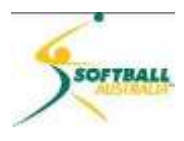

# **Softball Australia** mySoftball Community Training

## Module 1 C) - Navigating the Menus

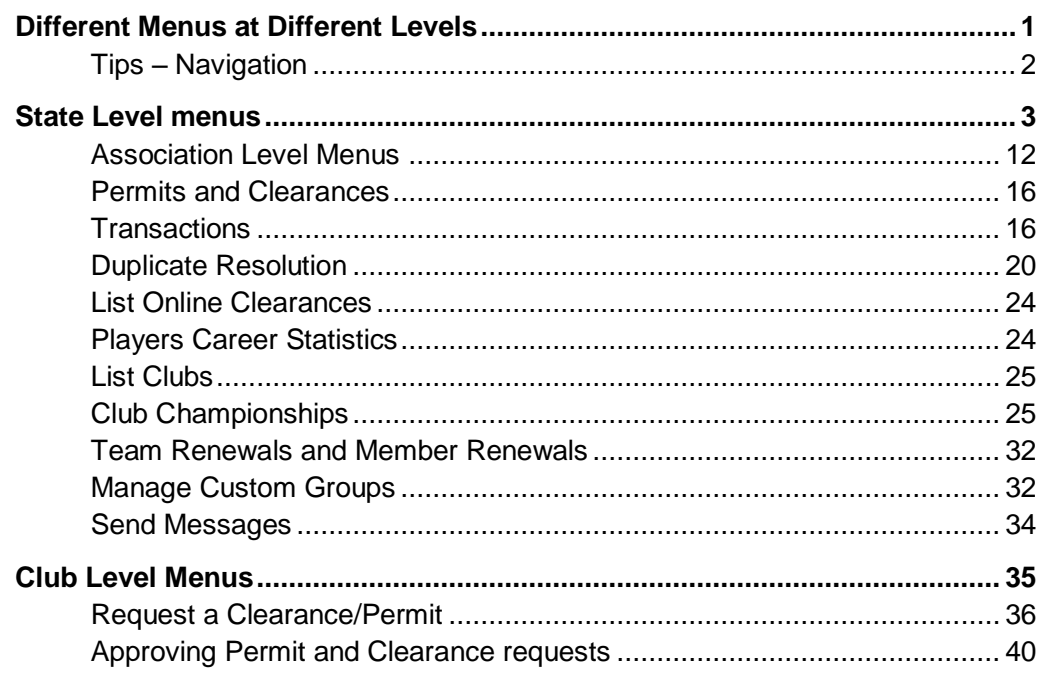

Updated 5 June 2015

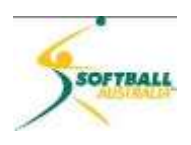

### <span id="page-1-0"></span>**Different Menus at Different Levels**

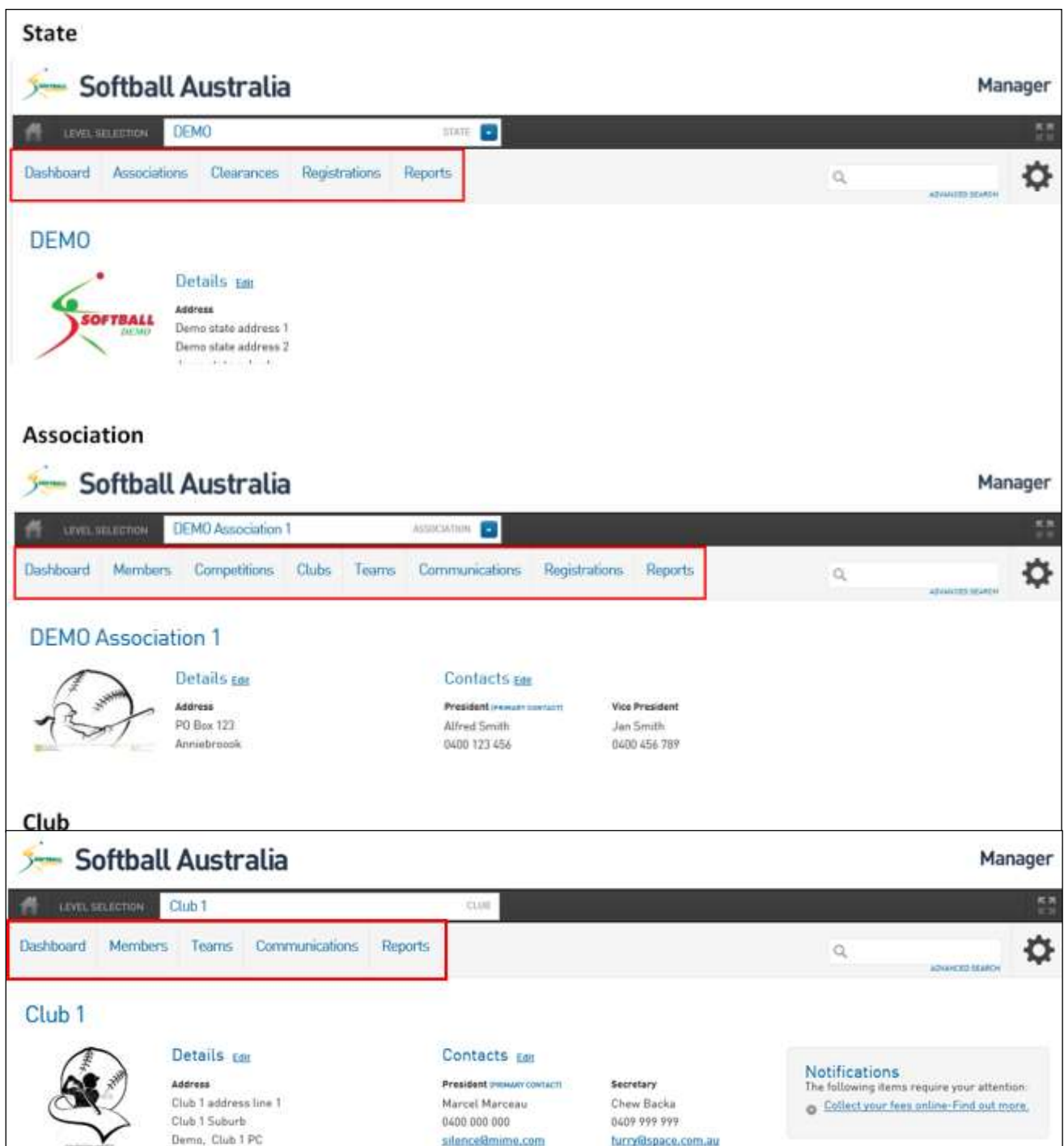

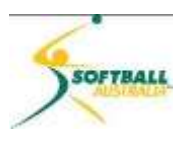

#### <span id="page-2-0"></span>**Tips – Navigation**

- 1 To go back to the level you have logged in as (ie state level registrar going back to the state 'home' page; Association registrar going back to the Association 'home' page), regardless of where you currently are, click on the **Home** icon (1) in the top left hand corner of the screen.
- 2 To go back to the 'home' page of the level you are currently on, click on **Dashboard** (2) underneath the home icon at the top left of the screen.
- 3 To select the level you wish to go back to (if you have navigated down the hierarchy), click on the arrow to the right of the **LEVEL SELECTION** bar (3), and you will see a pulldown list (4) of options available to you based on your login level and where you are currently located in the hierarchy.
- 4 In the example below, we are currently in the Reports section at Club 1 level. We are signed in at State level in the hierarchy.
	- 4.1 If we click on the home icon (1), we will be taken back to the 'home' page at state level.
	- 4.2 If we click on the dashboard menu, we will be taken back to the 'home' page at Club 1 level.
	- 4.3 If we click on the down arrow in the **LEVEL SELECTION** (3), a list appears, with Club 1 at top (this is the level we are currently at), and we can select to go back to DEMO Association 1 level, or Demo State Level.

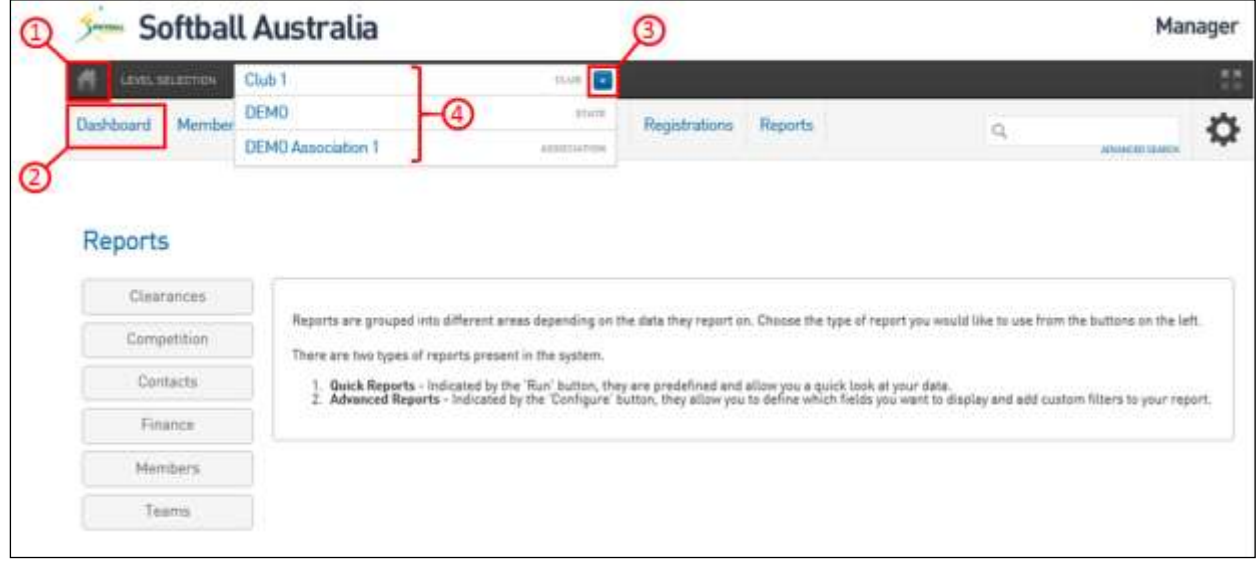

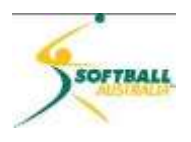

#### <span id="page-3-0"></span>**State Level menus**

5 Click on **Dashboard** to go back to the front page of the level you are currently in, ie if you have state level access, and have navigated to club level and are running reports, click on Dashboard to return to the club level 'home' page.

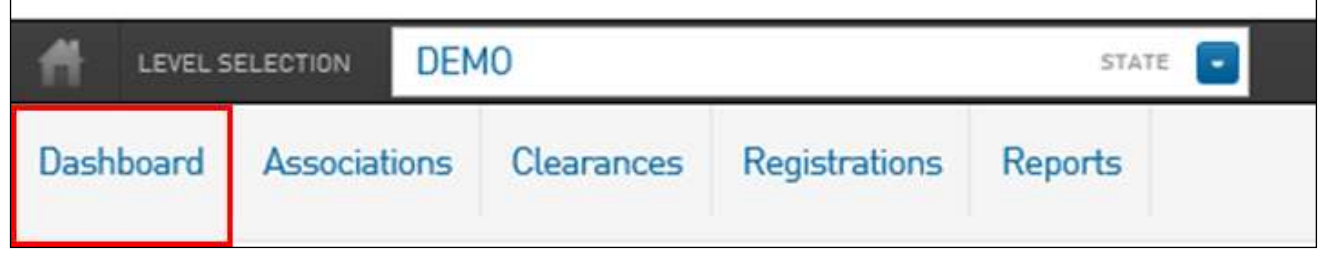

∩

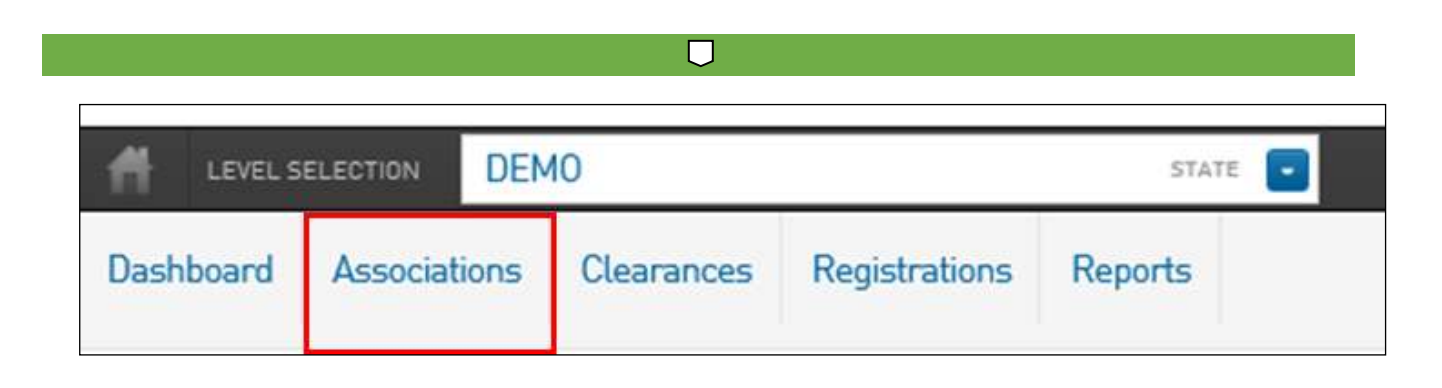

#### 6 Click on **Associations** and a full list of associations in this state's hierarchy will appear.

7 To select an association to go to, click on the magnifying glass icon to the left of the association's name and you will go to that association's home page.

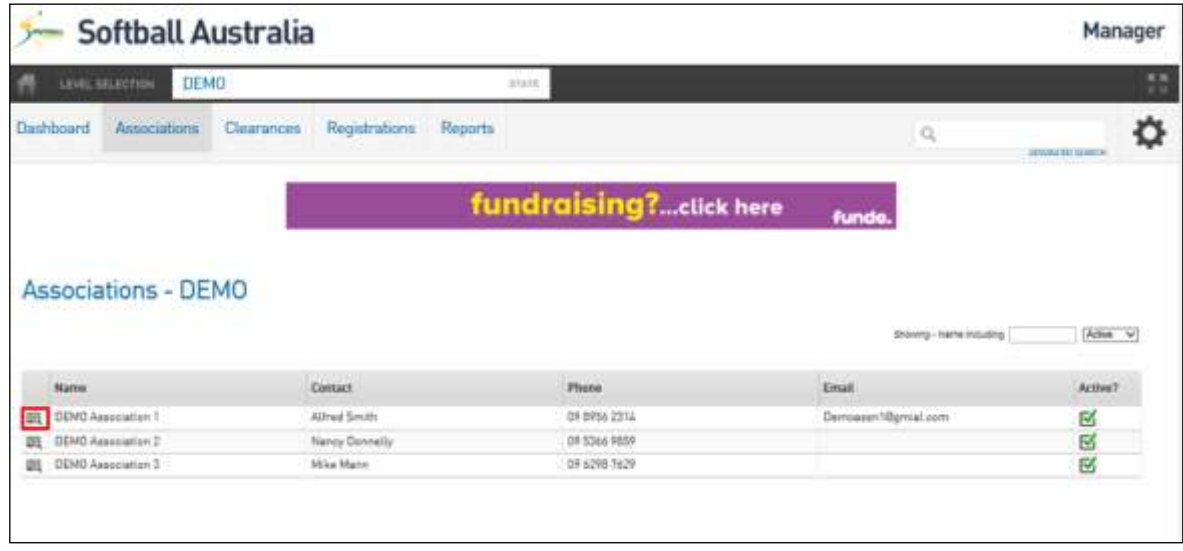

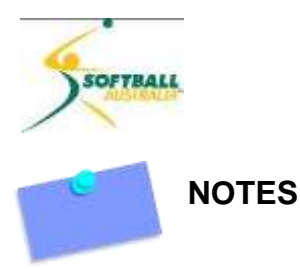

- 1 If you need to add a new association to your state, you must contact Softball Australia and provide details (name, location, contact information) who will arrange for the association to be added to the hierarchy list, and send information to the contact person so that they can start the process of getting access and training.
- 2 If you have an association that has merged with another association, or they are no longer active, you must make this association inactive in the hierarchy.
- 3 To do this, go to the right of the list of associations and you will see an **Active?** field.
- 4 Click twice on the 'tick' to deactivate this for the association that you are removing from the hierarchy, and then click twice on the **Active?** field heading to save this change.

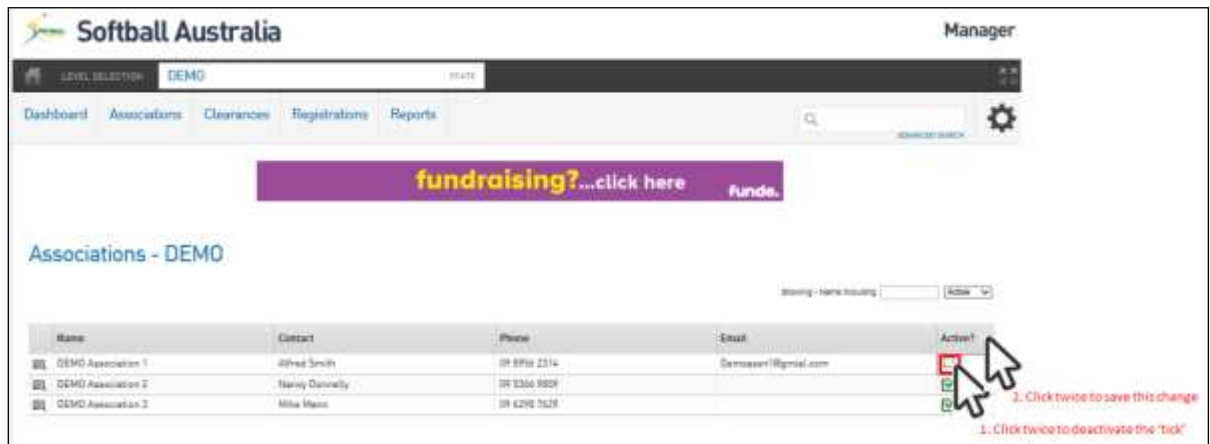

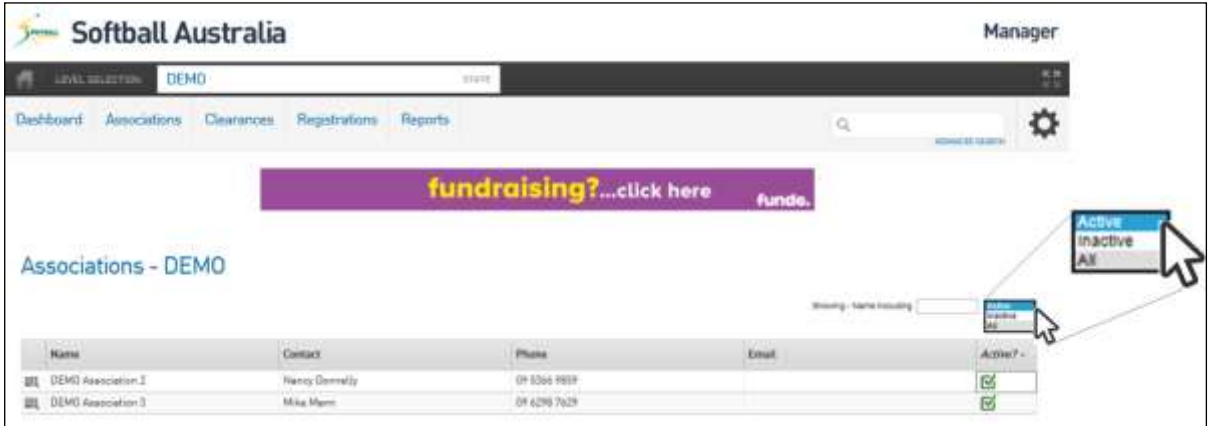

#### 5 To reactivate an association change the 'view' from **Active** to **All**.

#### 6 You will now see the all associations (active and inactive).

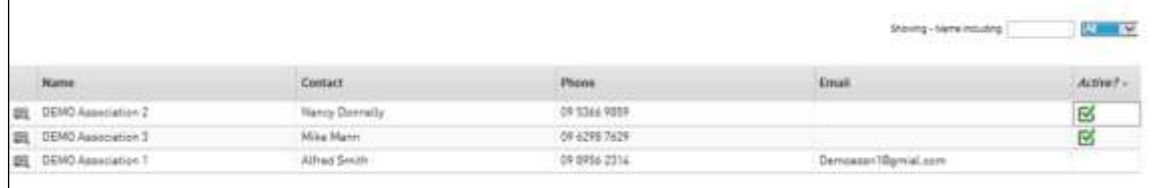

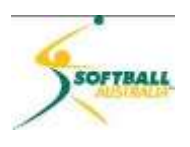

- 7 Click on the inactive association in the **Active?** field, and click again to get the tick in the box.
- 8 Click on the **Active?** field to save the changes.

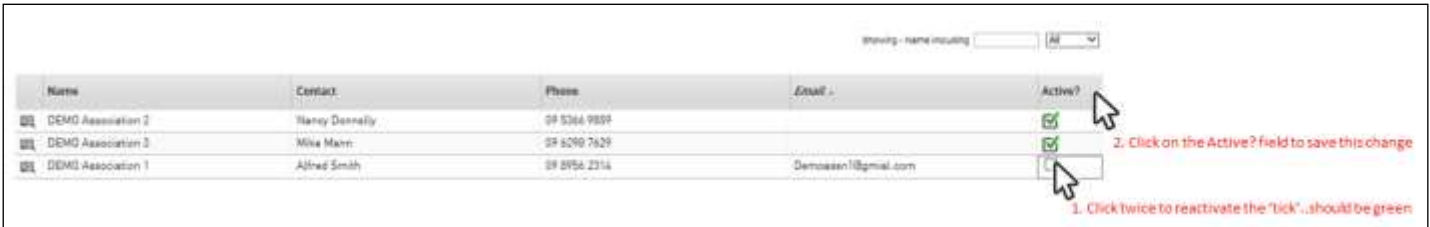

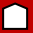

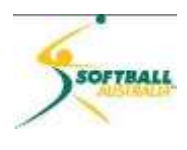

#### **DEMO** LEVEL SELECTION **STATE** ÷ **Associations** Registrations Reports Dashboard Clearances **List Online Clearances**

- 9 This option displays ALL online clearances below the state level.
- 10 Click on **List Online Clearances** and you will see the full list of clearances.
- 11 These can be filtered by 6 fields:
	- 1 Clearance Reference Number
	- 2 Showing Name
	- 3 From Club
	- 4 To Club
	- 5 Year (of clearance)
	- 6 Status (All, Approved, Pending, Denied, --Awaiting Approval from this Level--, and Cancelled)
- 7 The list can be sorted by clicking on any of the column headings.

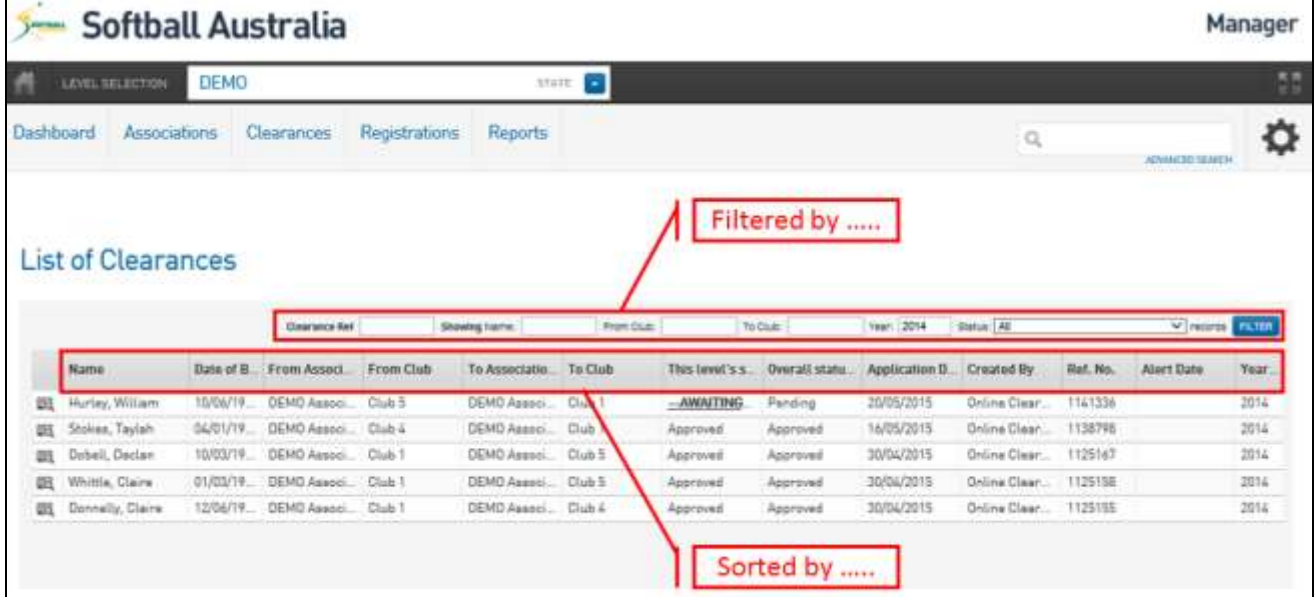

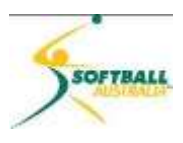

8 To see the details of each individual Permit/Clearance, click on the magnifying glass icon to the left of the record you wish to view.

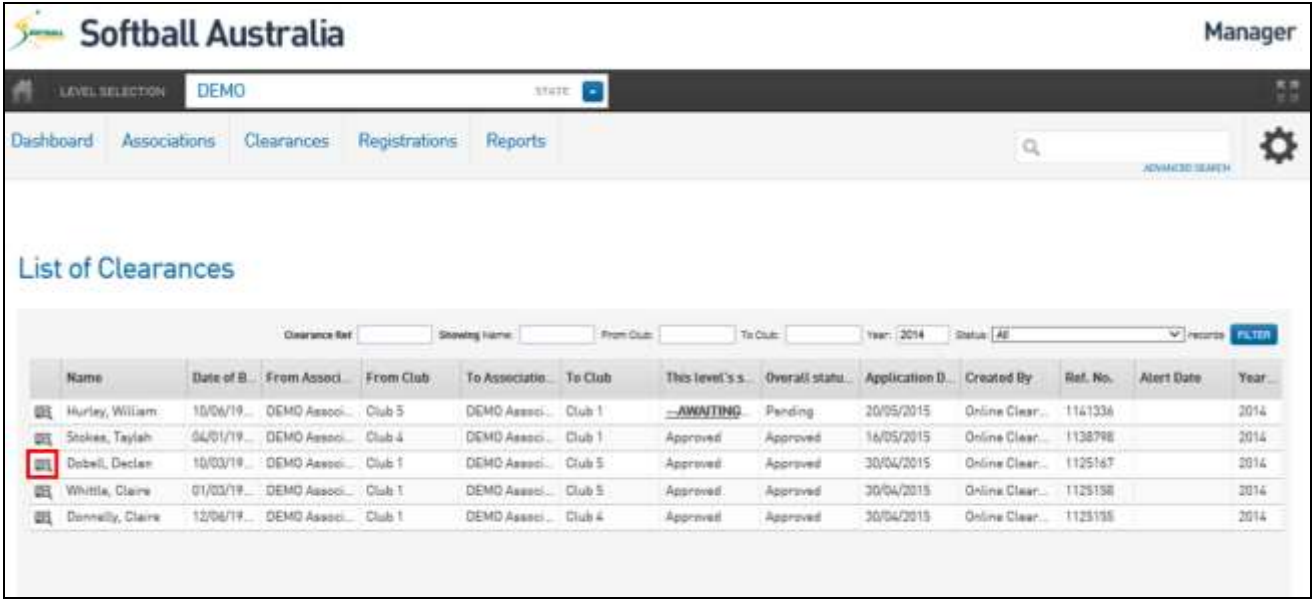

9 You can now see all the individual's permit/clearance records but, most importantly you will see the status of the permit/clearance at the end.

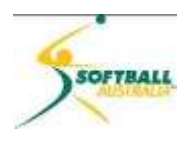

#### **Clearance Summary**

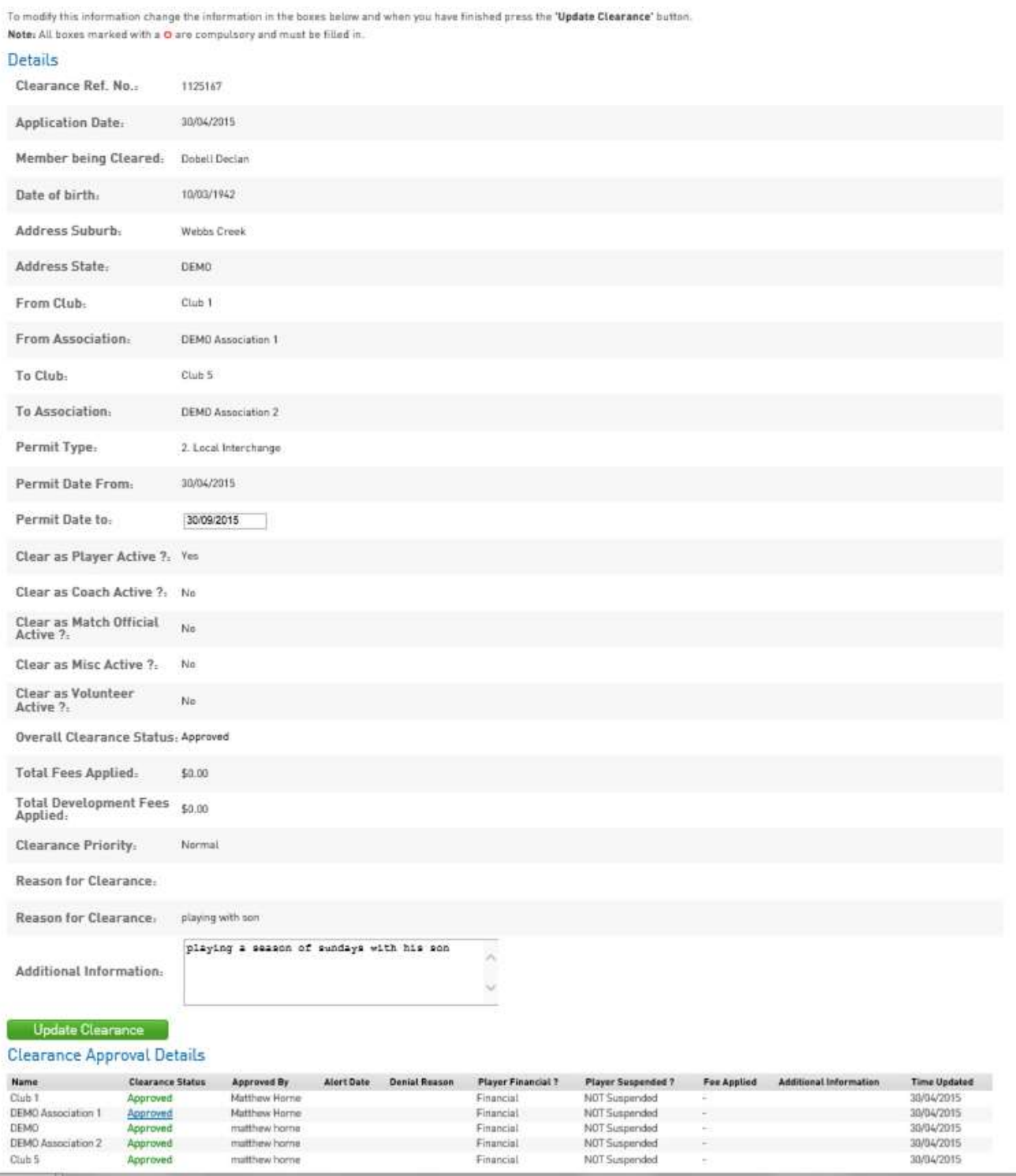

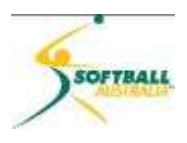

10 If you can see **This Level's Status --Awaiting Approval from this Level--**, you need to click on this field to open an editable Permit/Clearance.

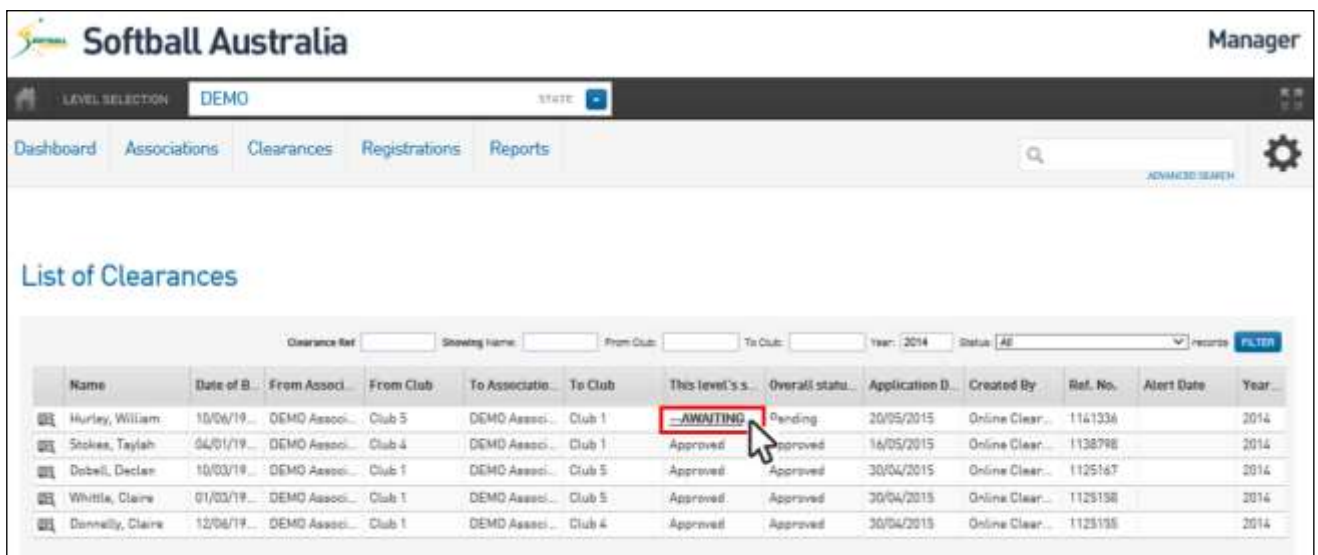

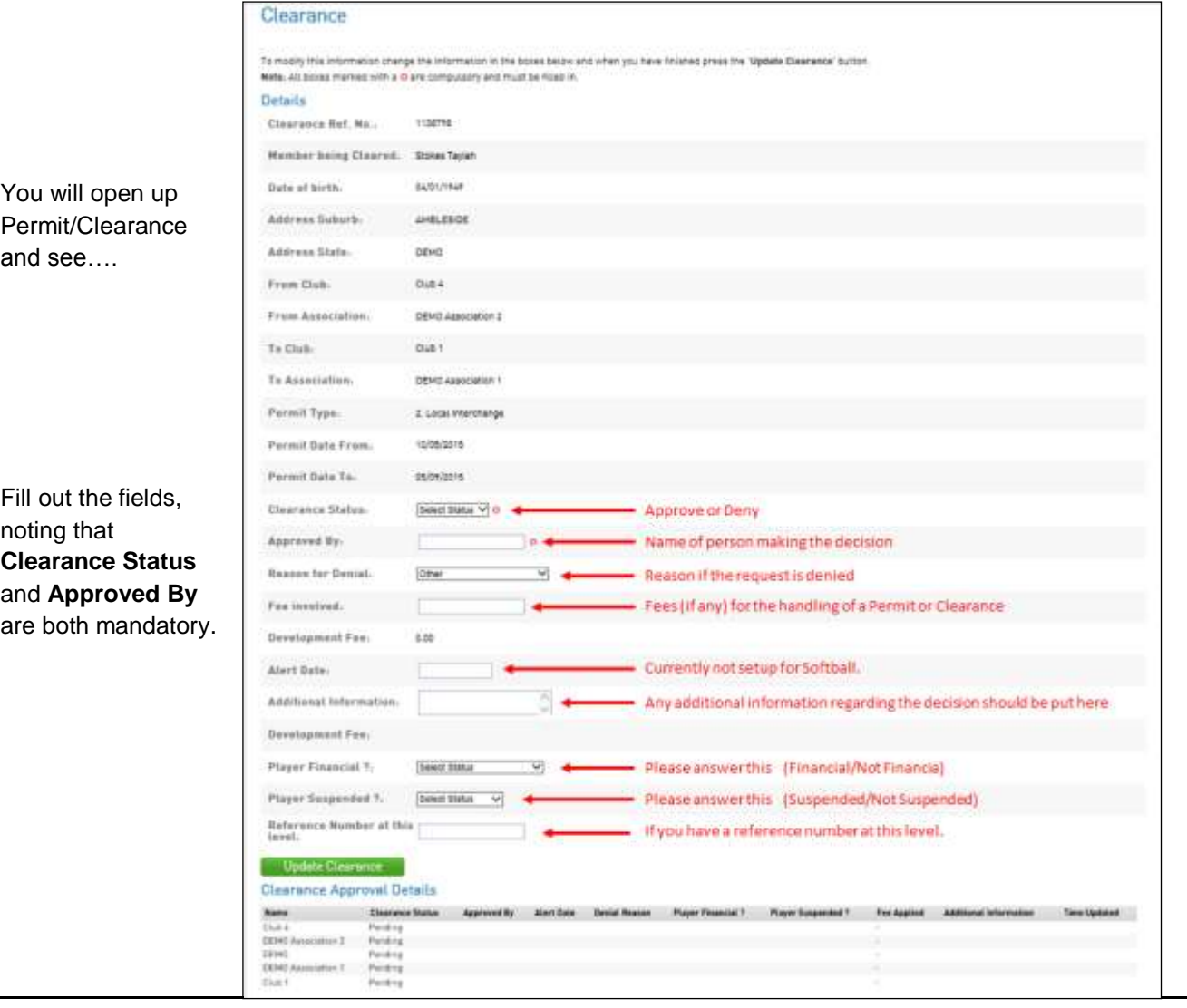

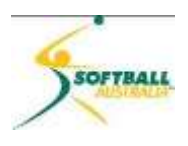

#### 11 Once you have completed the form, click **Update Clearance**.

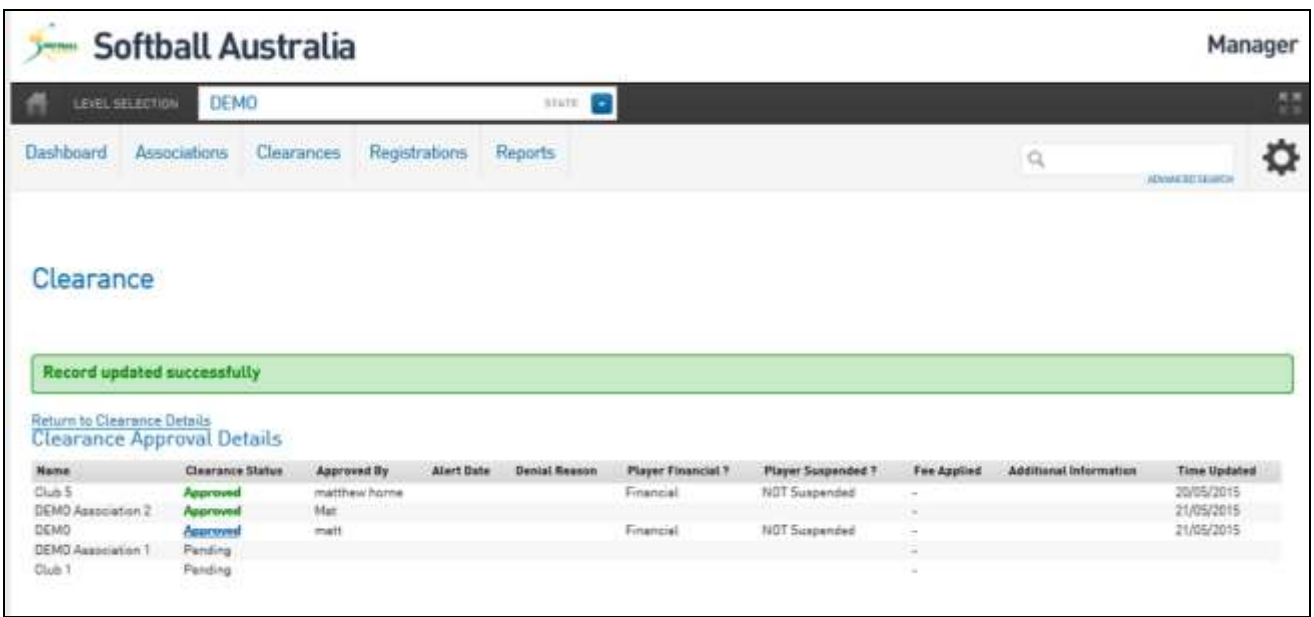

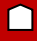

 $\Box$ 

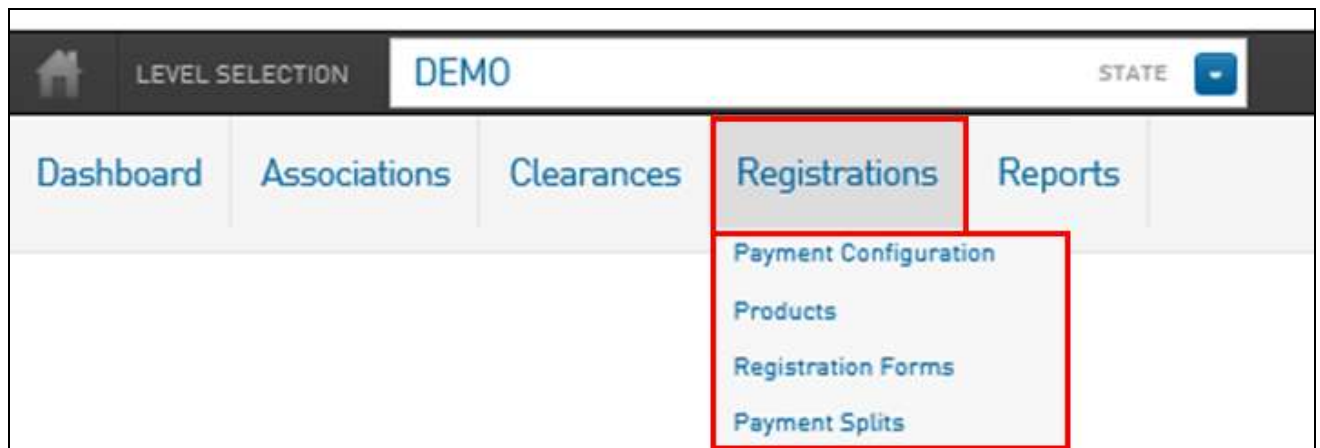

#### 12 **Registrations** will be covered in a separate section at a later date, dedicated to setting-up **Products**, **Registration Forms** and Online Payments.

 $\Box$ 

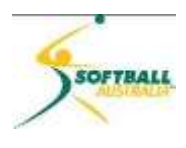

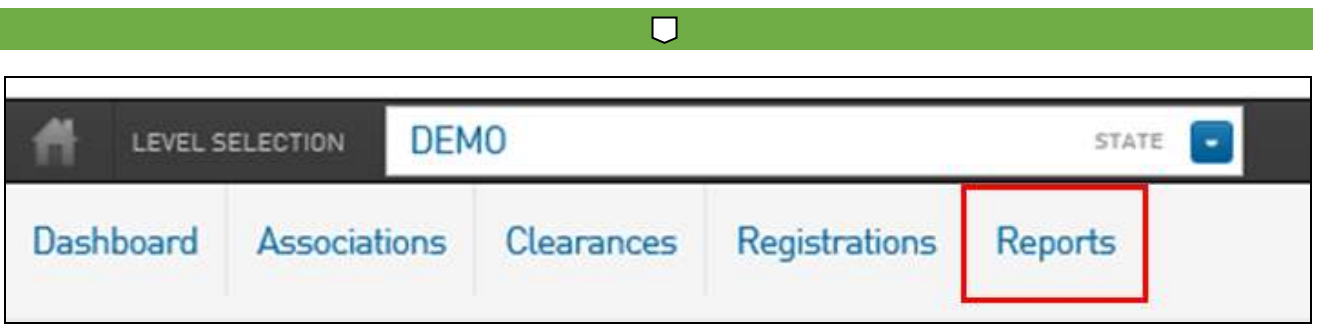

13 Reports will be covered in a separate section at a later date, dedicated to all aspects of reporting available to mine data from the Membership Database.

 $\Box$ 

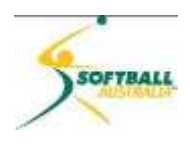

<span id="page-12-0"></span>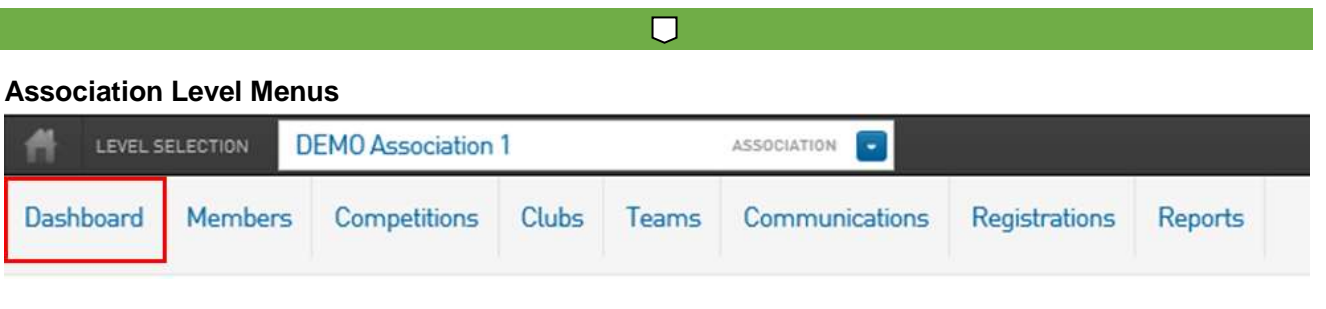

 $\blacksquare$ 

14 Functionality is identical as for state level.

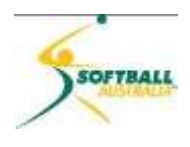

#### **List Members**

- 15 **List Members** allows you to quickly view by filtering lists of members at your reporting level.
- 16 Click on **List Members**.

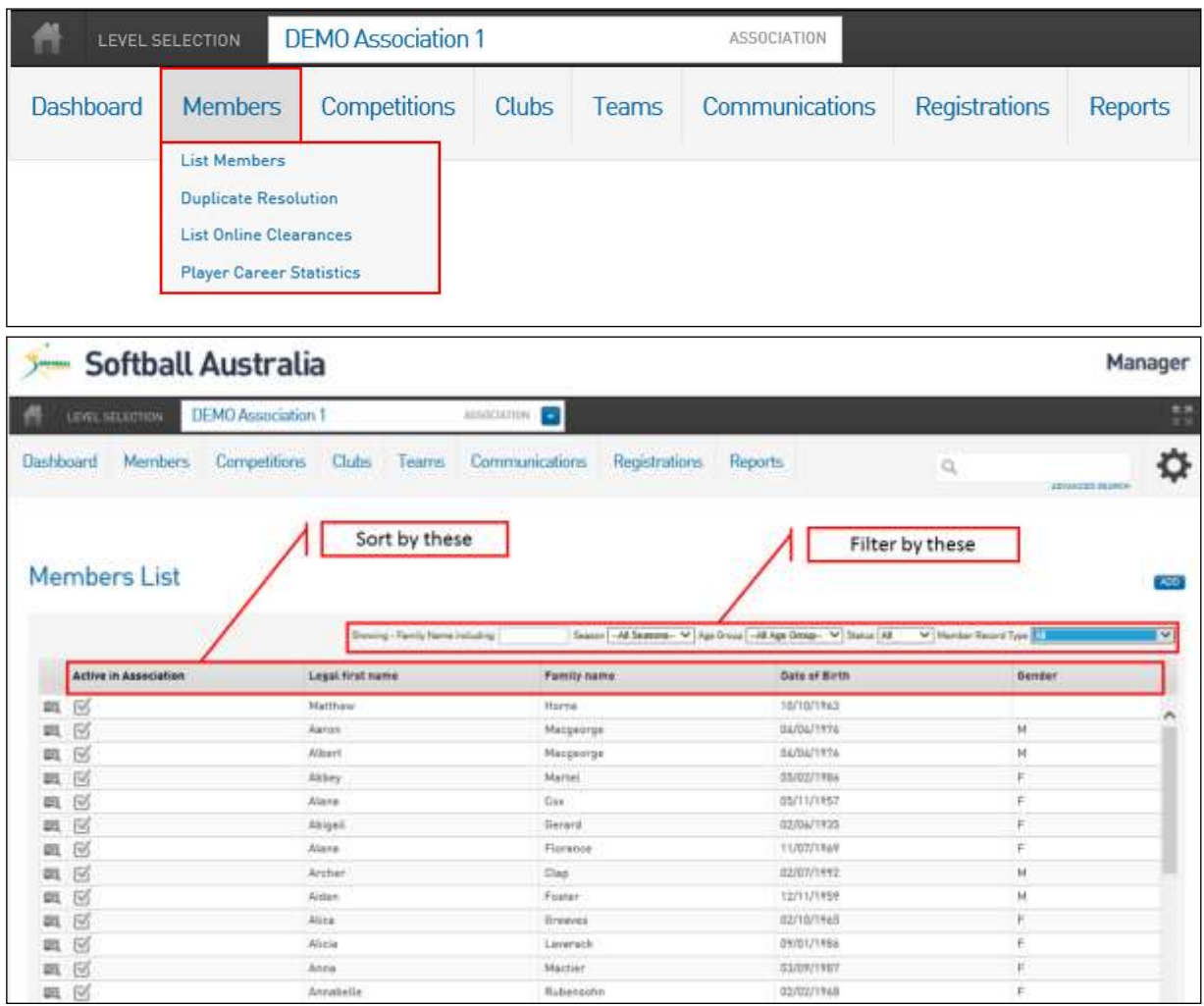

- 17 You can *filter* the list by either:
	- $\triangleright$  Typing in a family name in the first box.... returning every member with that name
	- Selecting the season you wish to see, eg Season 2014/15, or Season 2015.
	- $\triangleright$  Selecting an Age Group as defined earlier on in the training Module 1B.
	- $\triangleright$  Selecting the members' status either Active or Inactive.
	- $\triangleright$  Selecting a specific Member Type.
	- $\triangleright$  A combination of the above
- 18 You can *sort* by selecting any one of the headings on the data columns, ie if you wish to sort by Family Name, click on **Family name** and the list will sort alphabetically from A to Z.

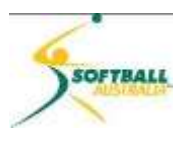

**NOTE:** On the right hand side of the page is an **ADD** button. This button allows a registrar to enter a new member at this level. **DO NOT USE THIS BUTTON** to enter a new member.

This feature does not include all the mandatory fields as shown in the registration forms. If you need to enter a new person, go to the registration form and add the new member there.

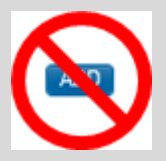

19 To look at an individual member, click on the magnifying glass icon to the left of the member name.

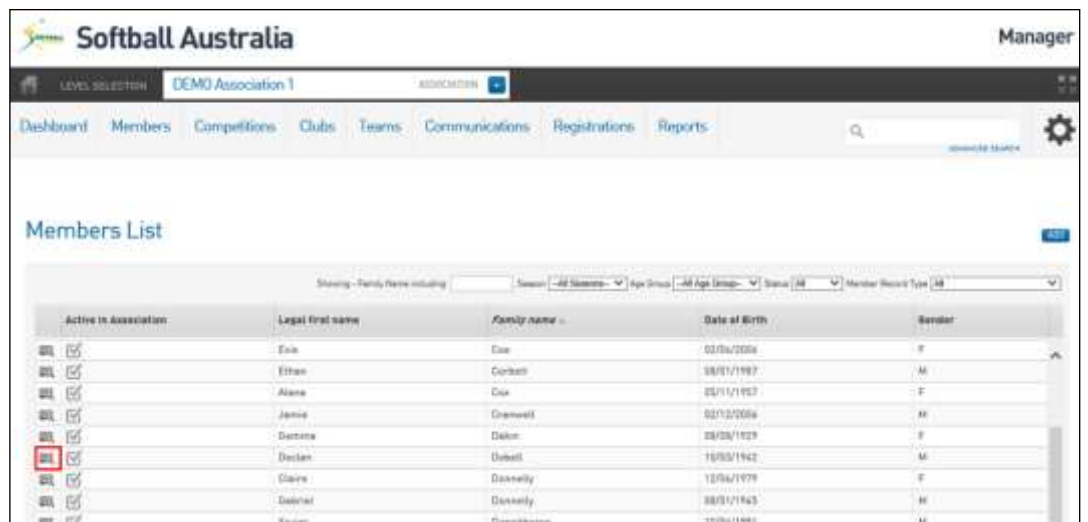

20 In this case, you will see that Declan Dobell from Demo Association 1 has been selected.

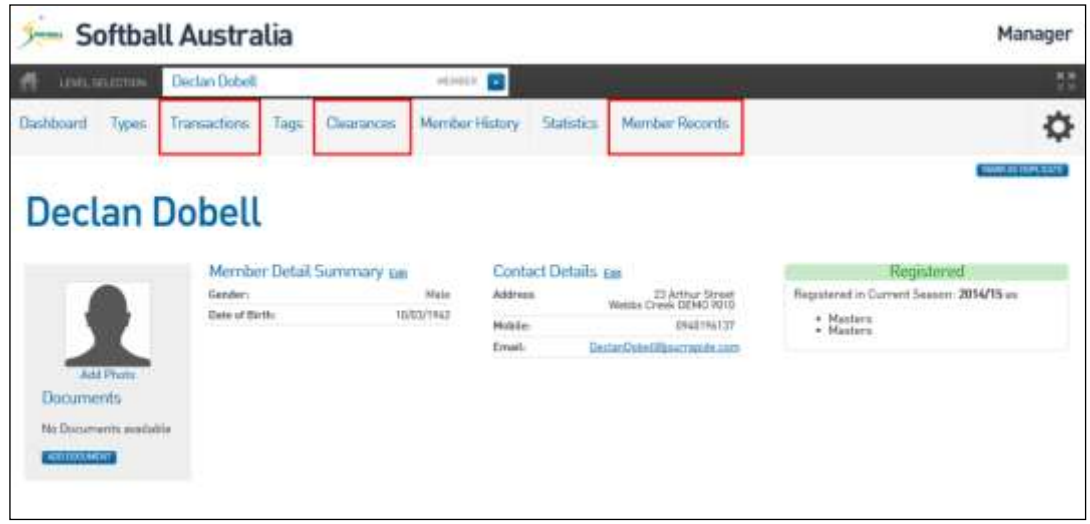

21 There are 3 areas that are important on this screen:

#### **Member Records**

Member Records allow you to see a summary of the history of the member at all levels of the hierarchy.

22 Click on **Member Records**.

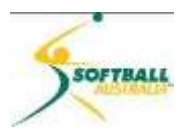

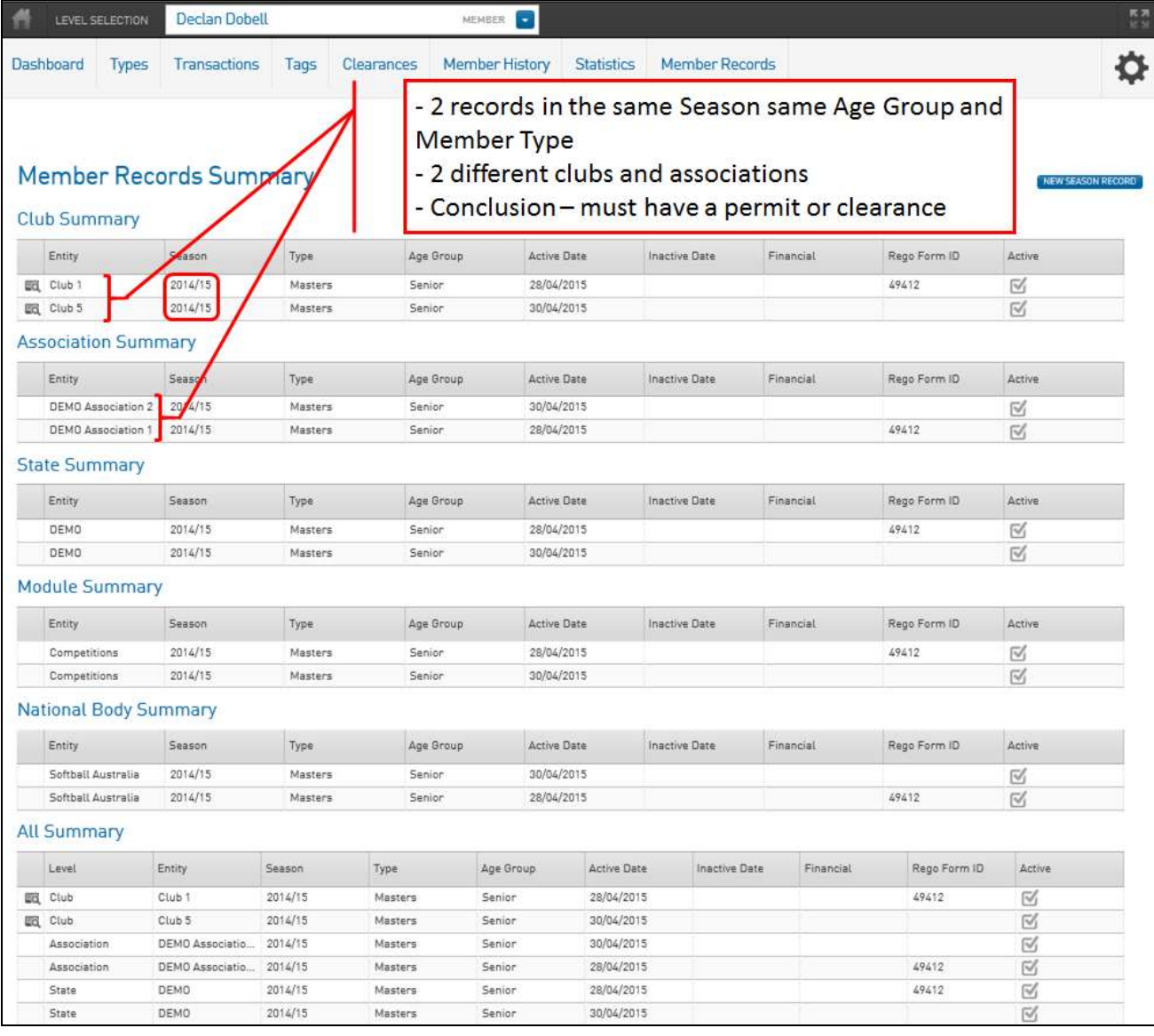

- 23 In this example, Declan has 2 records showing exactly the same information, except for the associations and clubs.
- 24 The only conclusion from this is that he must have a Permit or Clearance to another club.
- 25 In your first season, the majority of people should show one line per level….assuming that they play the season for one club and no others. As we venture into the second and third years you will begin to see the member's history
- 26 There is the option to create a NEW SEASON RECORD. This should **NOT** be used to create a new record from this page. For exactly the same reasons stated above about entering a new member in the member list.

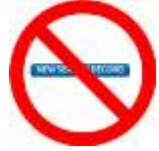

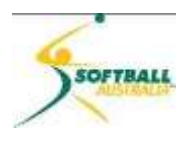

#### <span id="page-16-0"></span>**Permits and Clearances**

- 27 This section allows you to see Permit and Clearance details for individual members.
- 28 Click on **Clearances** and go into **Clearance History**.
- 29 We can then view the details by clicking on the magnifying glass icon on the left hand side of the C

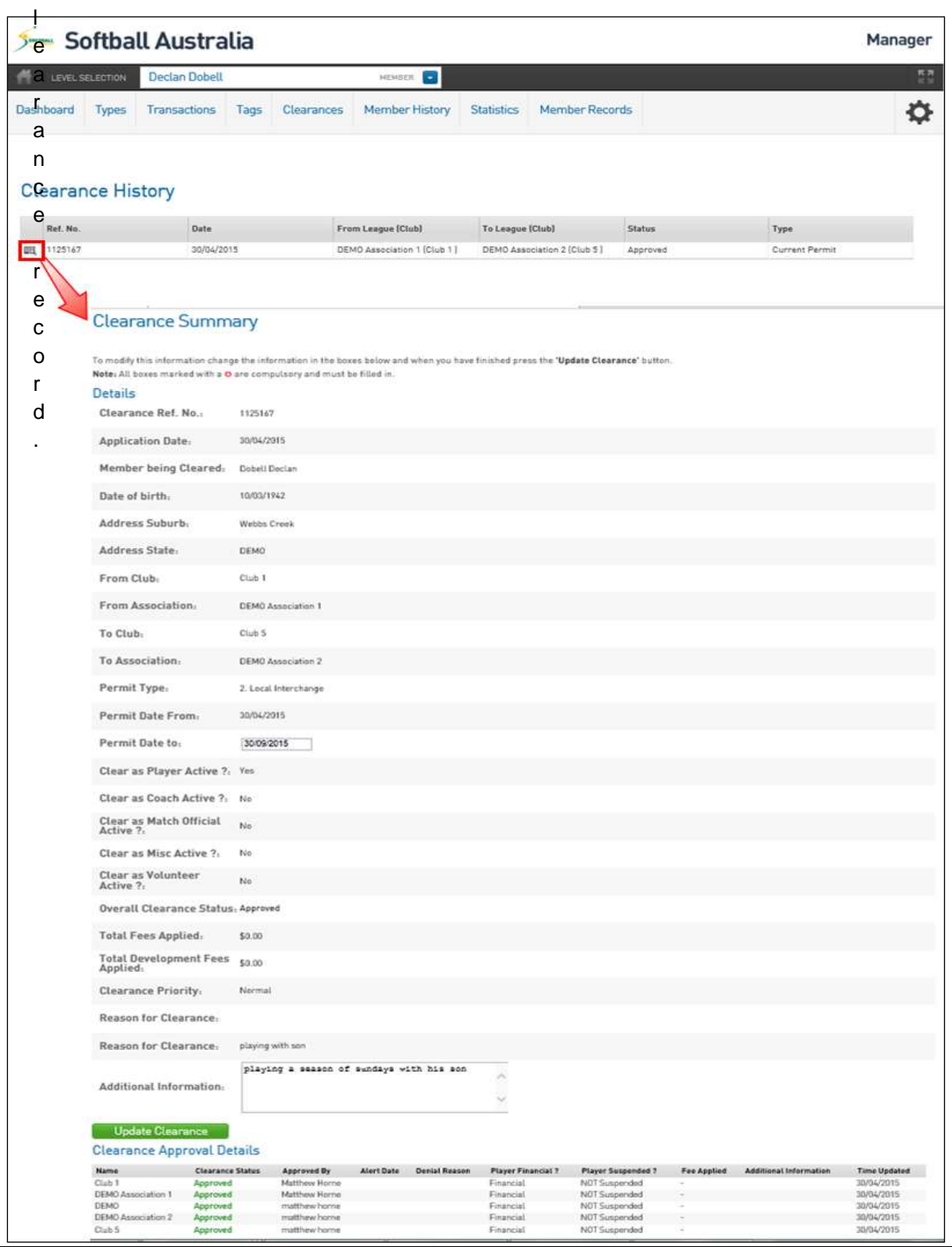

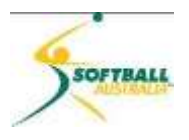

#### <span id="page-17-0"></span>**Transactions**

- 30 If you use online payments, the system will track the payment for you. However, if you are manually collecting monies from your members, then it is **Transactions** where you can capture the payment details, and this will also create a receipt upon completion.
- 31 For each person that you need to complete a transaction for, click on **Transaction** to see the following.

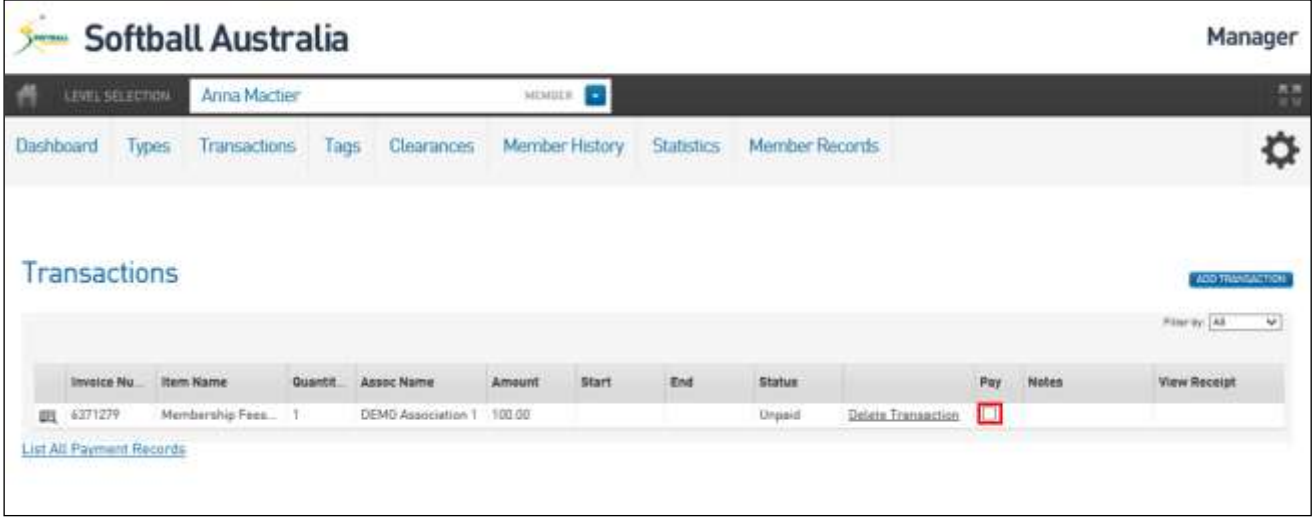

32 Click on the **Pay** square and the screen below will appear.

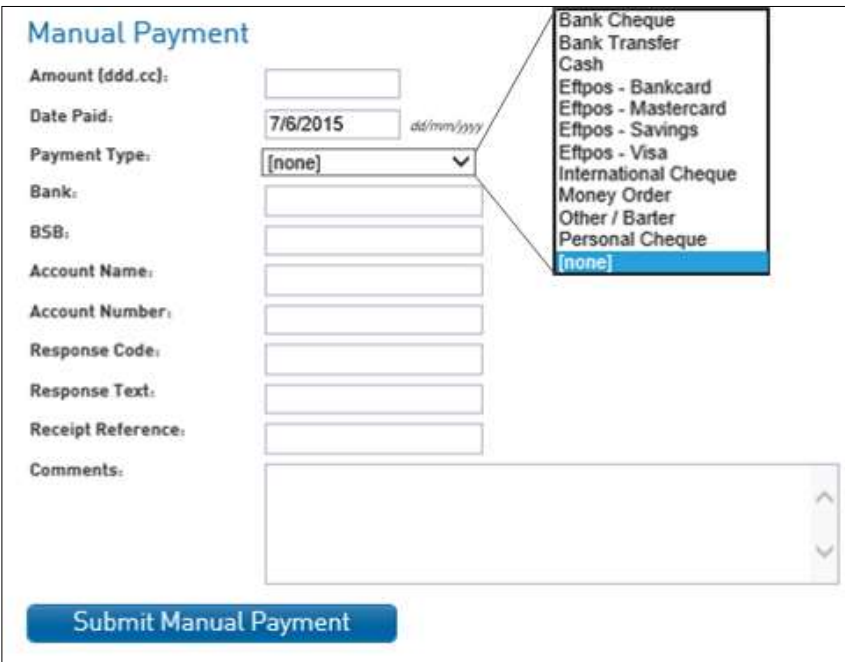

33 Complete all the details, including selecting a payment type, from the pulldown list, then click on **Submit Manual Payment**.

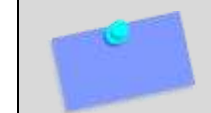

**NOTE:** There is no facility in this system to allow you to set up a payment plan. You will need to manually track the payments as they come in.

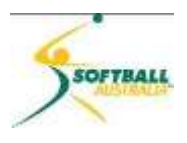

#### 34 You will see two buttons appear at the bottom left. Click on **Confirm Payment**.

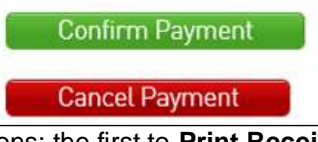

35 You will receive a message confirming your payment, and two options: the first to **Print Receipt**, and the second to **Return to Transactions**.

36 When you go back to **Transactions** you will now see that the record **Status** has changed from **Unpaid** to **Paid**, and you now have the option to **View Payment Record** and **View Receipt**.

|           |                     |       | <b>Softball Australia</b> |         |                   |                |              |            |                |     |       | Manager                        |
|-----------|---------------------|-------|---------------------------|---------|-------------------|----------------|--------------|------------|----------------|-----|-------|--------------------------------|
| 西         | LEVEL SELECTION     |       | Anna Mactier              |         |                   | HEMILE:        | ۰            |            |                |     |       | 語                              |
| Dashboard |                     | Types | Transactions              | Tags    | <b>Clearances</b> | Member History |              | Statistics | Momber Records |     |       | Ó                              |
|           |                     |       |                           |         |                   |                |              |            |                |     |       |                                |
|           | <b>Transactions</b> |       |                           |         |                   |                |              |            |                |     |       | ADD TRAVEAUTION                |
|           |                     |       |                           |         |                   |                |              |            |                |     |       | Filter by: All<br>$\checkmark$ |
|           | <b>Invoice Nu.</b>  |       | <b>Hem Name</b>           | Quantit | Assoc Name        | Amount         | <b>Start</b> | End        | <b>Status</b>  | Pay | Nates | <b>View Receipt</b>            |

37 As this is a manual payment, you will need to go back to **Member Records** and click on the magnifying glass icon at club level to make this member 'financial'.

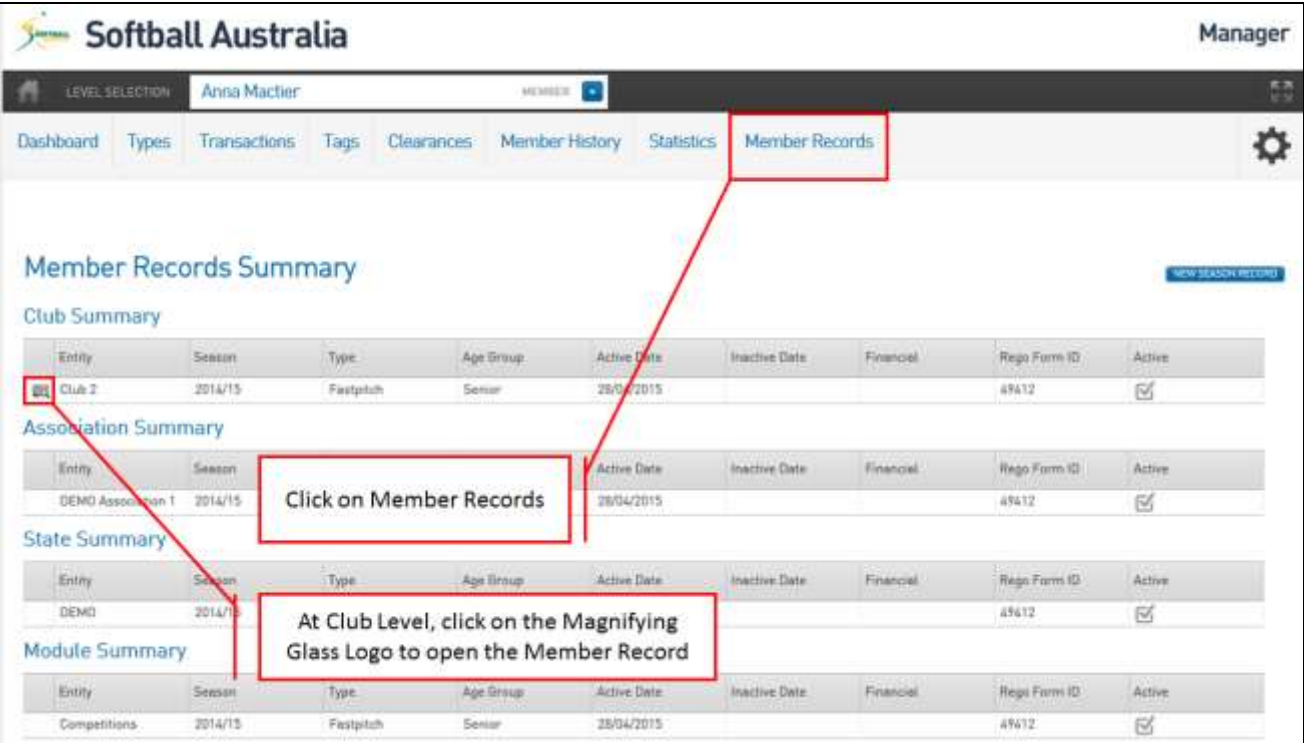

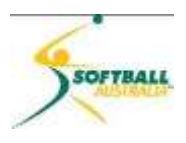

38 Tick **Financial**. Click **Update Record.**

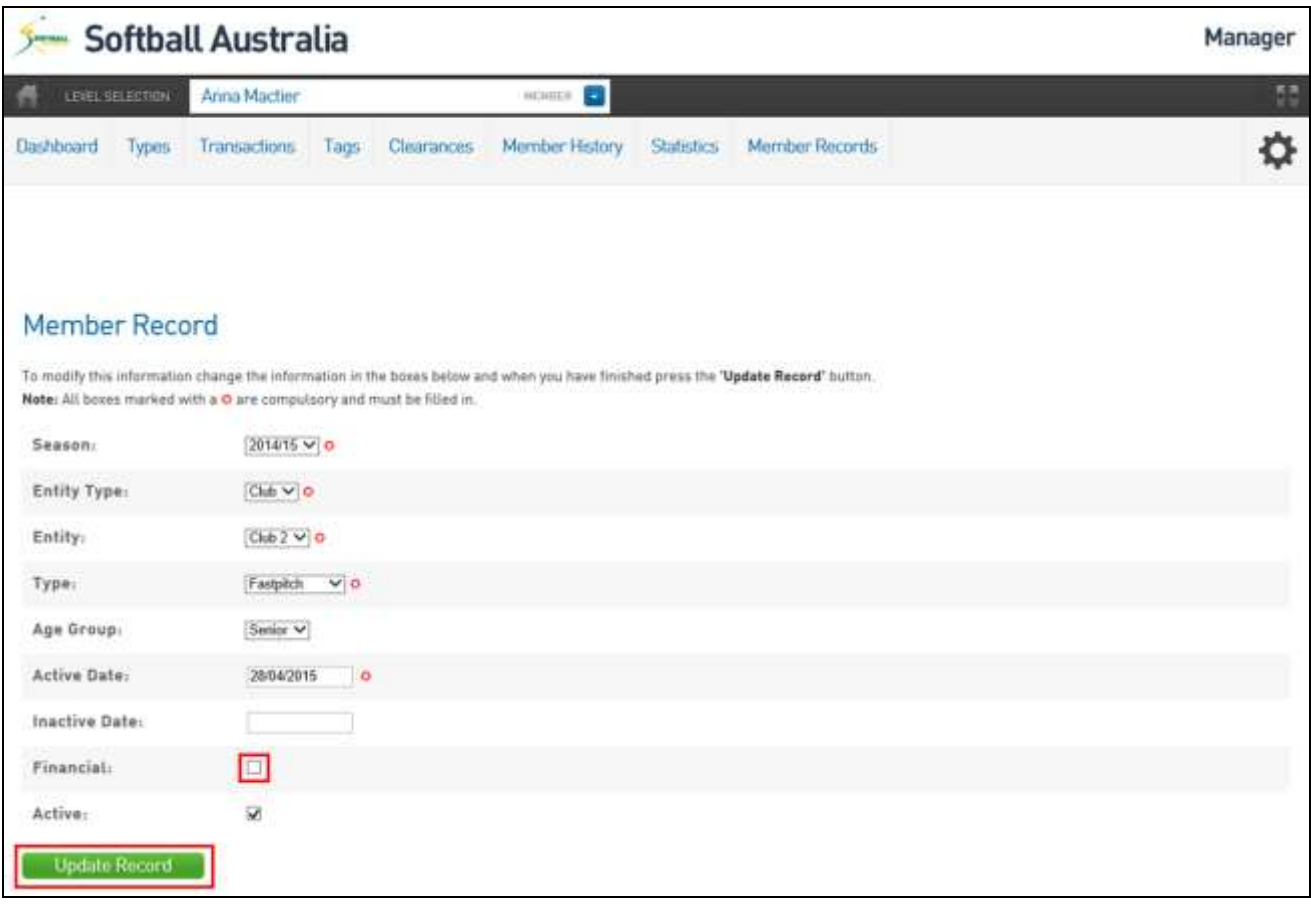

 $\Box$ 

39 You will receive a confirmation that the Record has been successfully updated.

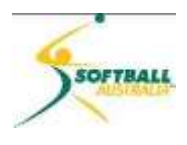

#### <span id="page-20-0"></span>**Duplicate Resolution**

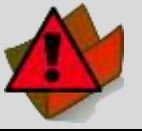

**IMPORTANT:** This should only be done by the association registrar and it is important they are absolutely sure that this is a duplicate before going ahead, as the change in permanent and cannot be undone.

40 Duplicate resolution is only required when you have two Records that contain the same First Name, Family Name, Date of Birth and Member Record Type. These are the four fields that define a Record.

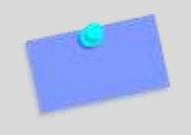

**NOTE:** We have turned ON Duplicate Resolution at registration so this should not occur. If someone tries to reregister at another association or state using the same four fields, the following screen will appear.

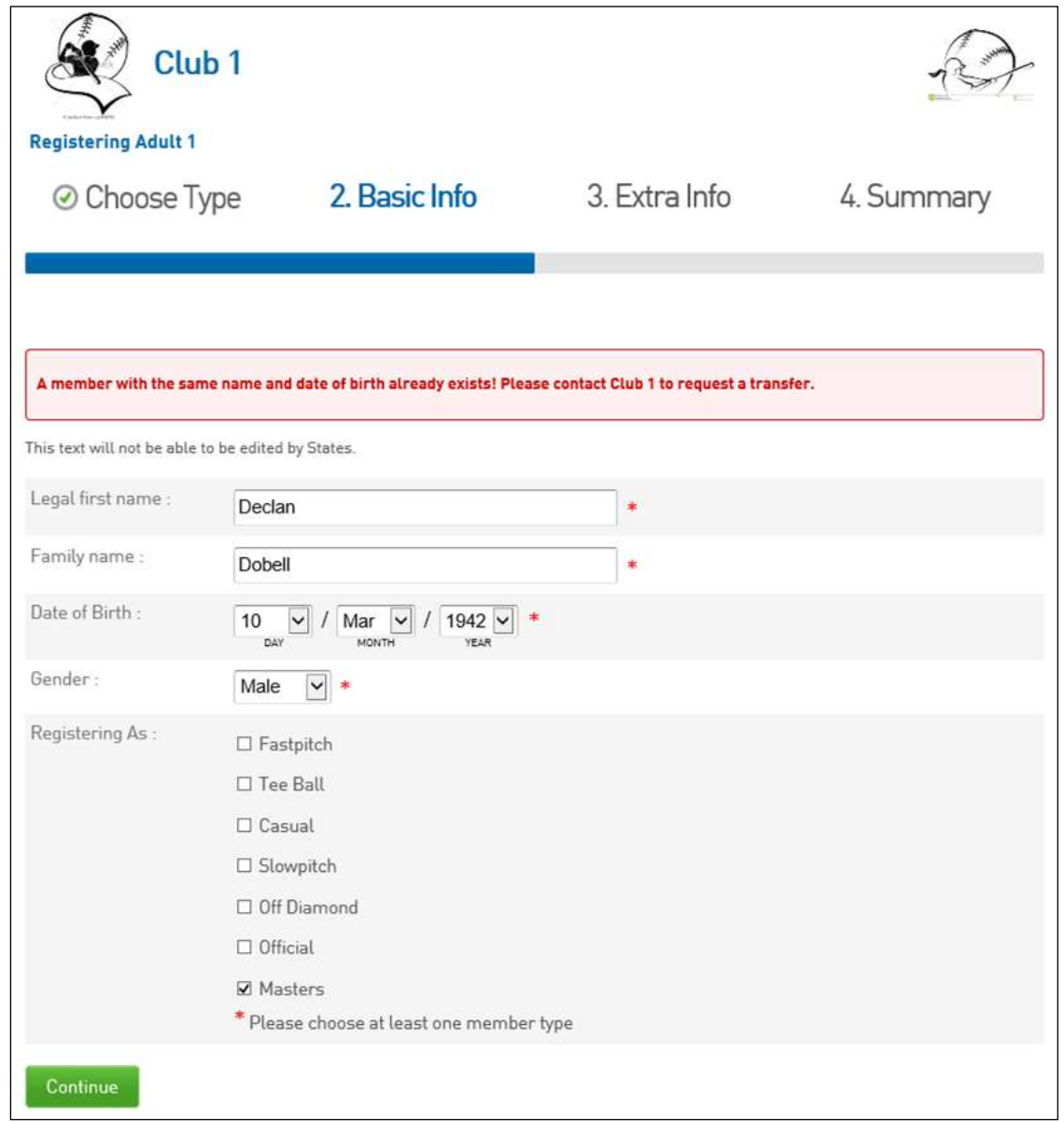

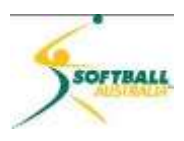

41 On the off-chance that a Duplicate Record has been created, when you first log into Membership at the association level, a notification will appear on the **Dashboard** alerting you of any possible duplicates that require your attention.

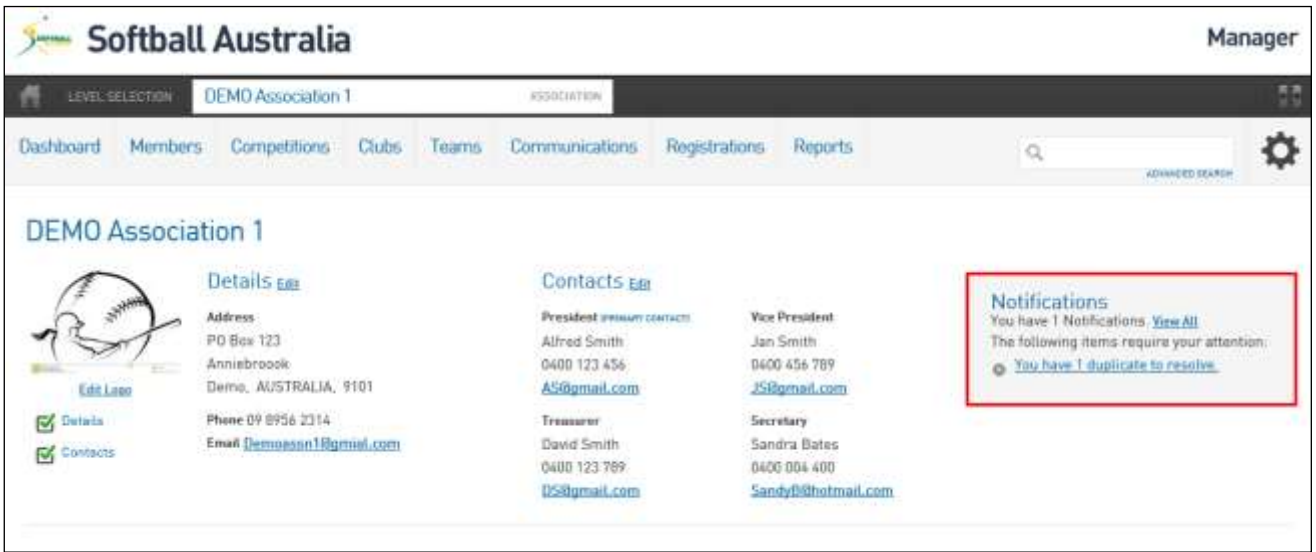

42 You can either click on the **You have [x number of] duplicate to resolve** message in **Notifications**, or you can go to **Members** and select **Duplicate Resolution**.

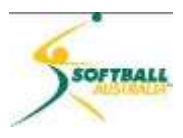

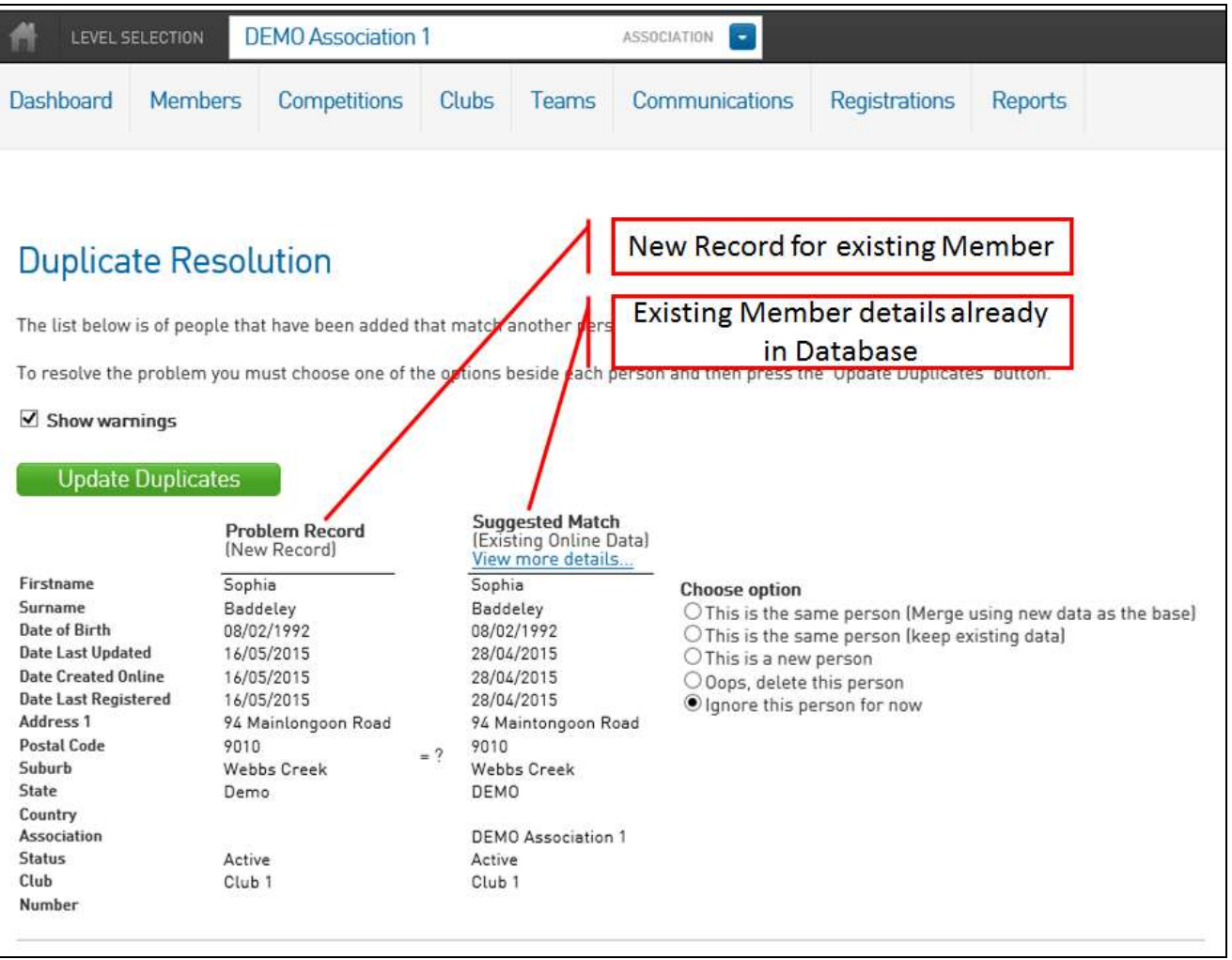

- 43 The **Duplicate Resolution** screen will appear showing the possible duplicates. The member data is shown in twp columns:
	- 43.1 **Problem Record**: the left column is the newly created member record that has caused the duplication.
	- 43.2 **Suggested Match**: the right column is the existing member record that was already in the database.
- 44 While possible duplicates are based on three matching fields (First Name, Surname and Date of Birth), other member data is also shown on this screen to help you decide which member data to use, such as Contact Details, Association, Club, Active Status and Member Number.

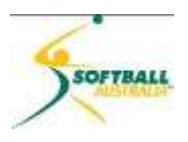

- 45 On the right under **Choose option** there are five options for resolving the duplicate:
	- 45.1 **This is the same person (merge using new data as the base):** Select this option if the new record is the same person as the existing record and the new record contains more up-to-date contact information. This option will use all of the new member data unless a field is blank, in which case in will use the existing data. In most cases, this option is the most appropriate one to use as it update the member's record with their new information, and still retain all of their historical data. The member record will belong to both locations (i.e. the two different clubs or associations) but the system will recognise the member as a single person.
	- 45.2 **This is the same person (keep existing data):** Select this option if the new record is the same person as the existing record and the existing record contains more up-to-date contact information. This option will retain all of the member's existing information. The member record will belong to both locations (ie the two different clubs or associations) but the system will recognise the member as a single person.
	- 45.3 **This is a new person:** Select this option if the new record, despite having the same first name, surname and date of birth, is in fact a different person. Note: research suggests that this should only occur around about 1 in 10,000 records, so this option will rarely be used.
	- 45.4 **Oops, delete this person:** Select this option if the new record was added by mistake and you wish to delete the new record. This will not affect the member's existing record.
	- 45.5 **Ignore this person for now:** Defer a decision on resolving the duplicate until a later time.
- 46 Select the appropriate duplicate resolution option for each possible duplicate. If the **Show Warnings** option at the top of screen is selected, when an option is selected a pop-up message will appear providing a further explanation of the option. You may wish to untick this option once you become familiar with all of the options.
- 47 Click **Update Duplicates** when completed and you will receive a **Records Updated** message.

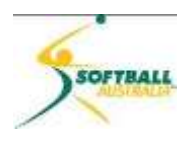

#### **The Contract**

#### <span id="page-24-0"></span>**List Online Clearances**

48 Functionality is identical as for state level.

#### <span id="page-24-1"></span>**Players Career Statistics**

49 This option is currently not available but will be a further feature to be activated after the initial rollout of the system.

n

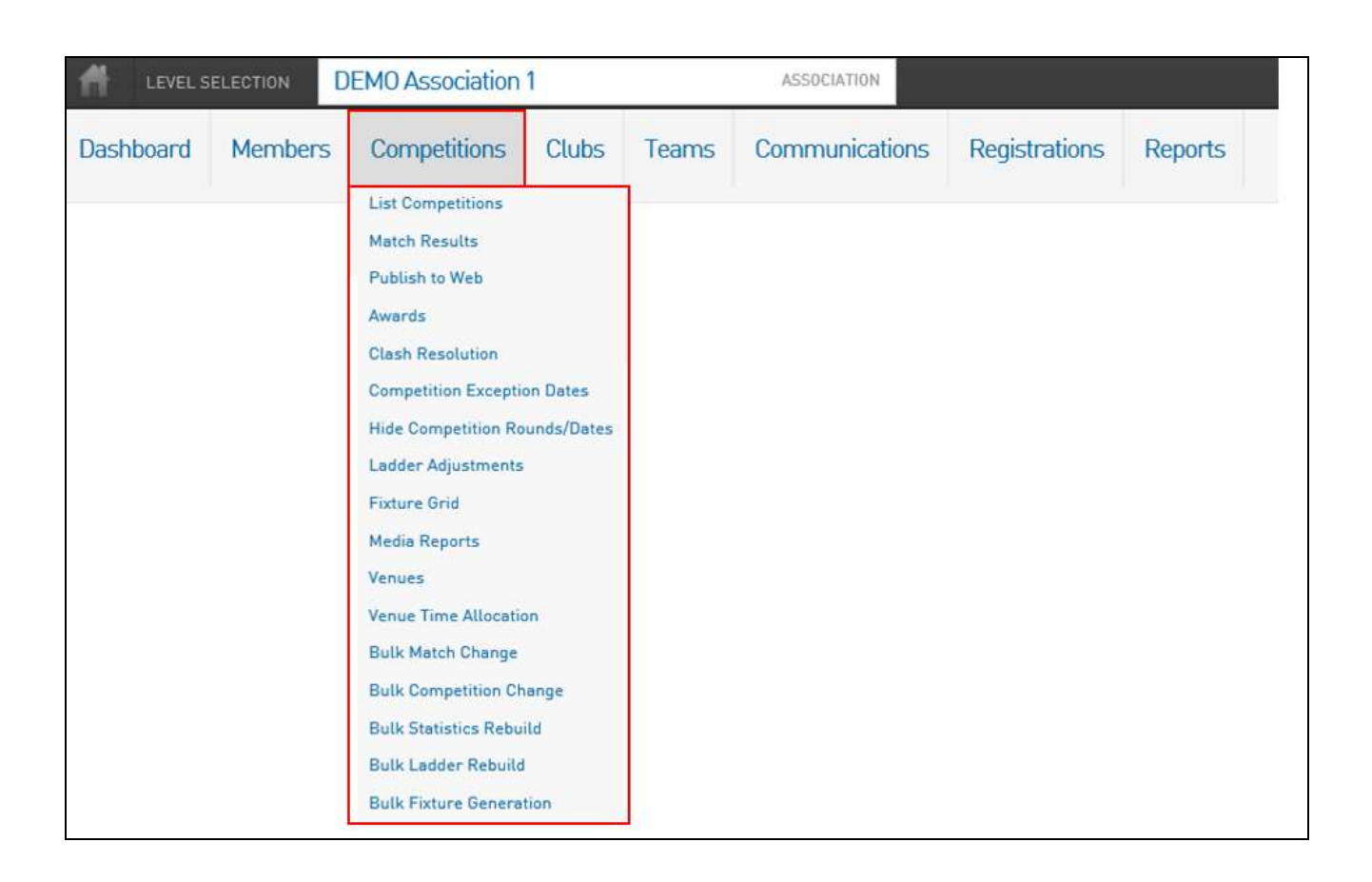

50 The **Competitions** menu will be covered in its own separate training module.

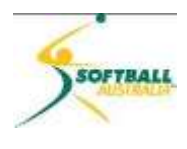

**DEMO** Association 1 ASSOCIATION LEVEL SELECTION Dashboard **Members** Competitions Communications Registrations **Reports Clubs** Teams **List Clubs Club Championships** 

#### <span id="page-25-0"></span>**List Clubs**

51 This will take you to a list of all clubs that reside beneath the association in the hierarchy….and works exactly the same way as the **Associations** tab does under the state level.

#### <span id="page-25-1"></span>**Club Championships**

- 52 Allows you to create specific rules to determine club champions based on performance of all their teams in an overall association competition.
- 53 More details will be shown in the Competition Module.

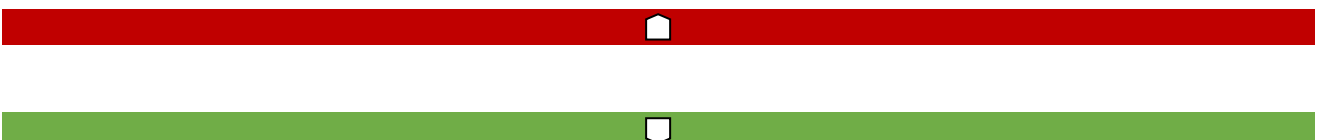

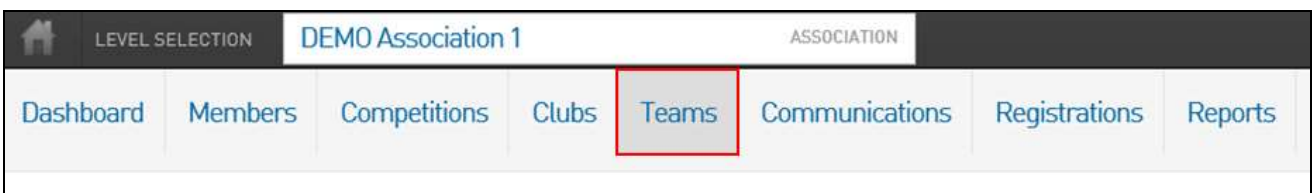

54 **Teams** gives you a list of all the teams in the association competitions. If you wish, you can use the **Showing - Season** filter to show all teams in that particular competition season or the **Age Group** filter to show all teams in a particular age group.

r

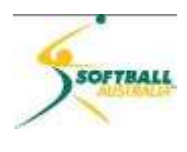

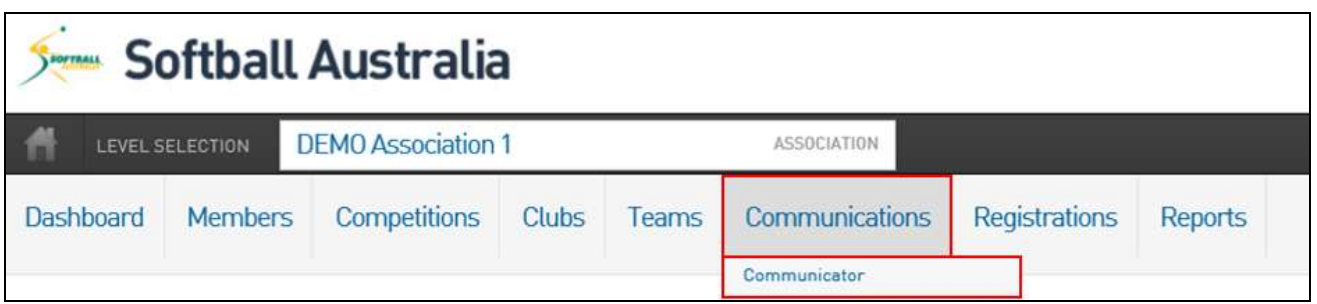

Г

55 **Communications** opens a basic tool that allows you to reach out via email to your members in the database.

56 Click on **Communications > Communicator**.

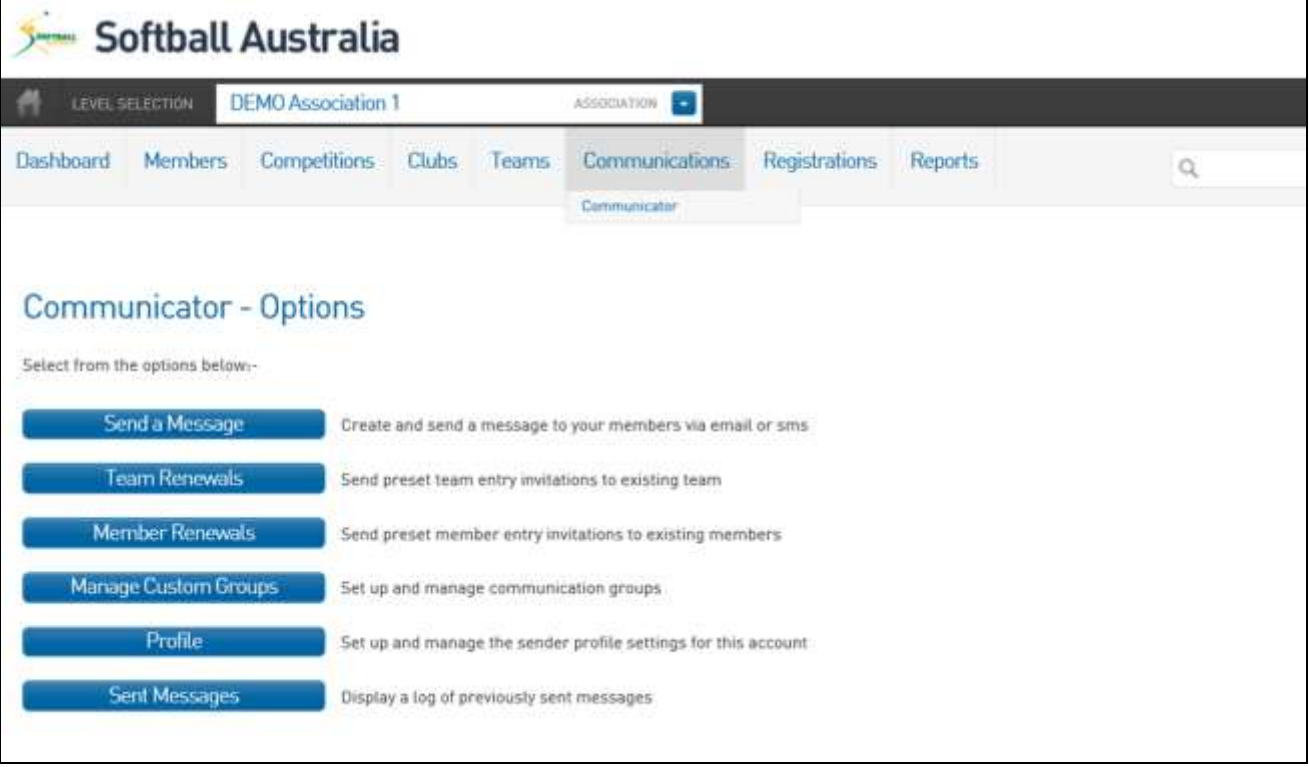

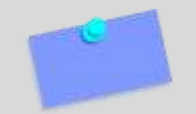

**NOTE:** Before you can send any emails, you need to set up your profile with your 'reply to' email address as a minimum.

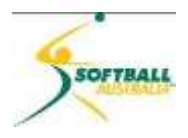

#### **Profile**

57 This important function allows you to manage and setup user-profile settings for this account. If you do not update the profile information ,you cannot send information out.

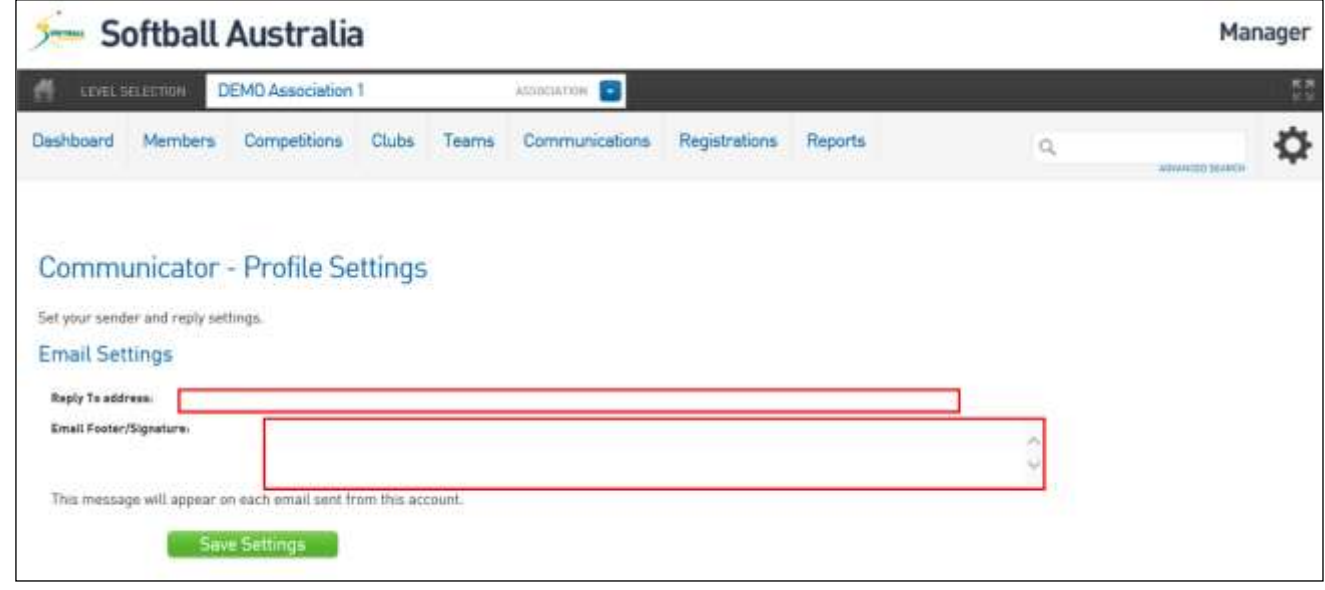

59 Enter the **Reply To** (email) **address** (compulsory). The **Reply To address** is the email address that replies will be sent to.

> **NOTE:** Email messages cannot be sent successfully until a **Reply To address** has been entered.

60 Enter a default **Email Footer/Signature** (optional) that each new email will automatically be populated with. Setting up a default footer/signature will save you having to set it up each time you compose an email. You can change or delete the default footer/signature when composing an email.

<sup>58</sup> Click on **Profile** and you will see…

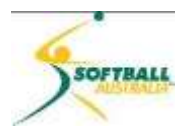

#### **Send a Message**

- 61 Click on **Send a message**. There are three options:
	- **Membership Group:** defines individuals in different membership groups.
	- **Custom Group:** you can create customised email groups.
	- **Saved Report:** you can use a saved members report to define who you wish to send emails to.

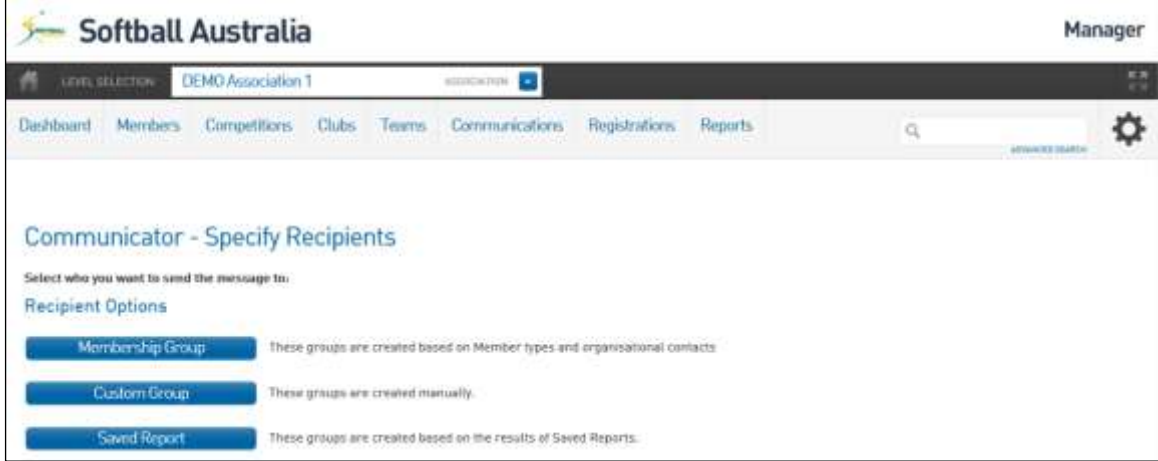

62 Click on **Membership Group**.

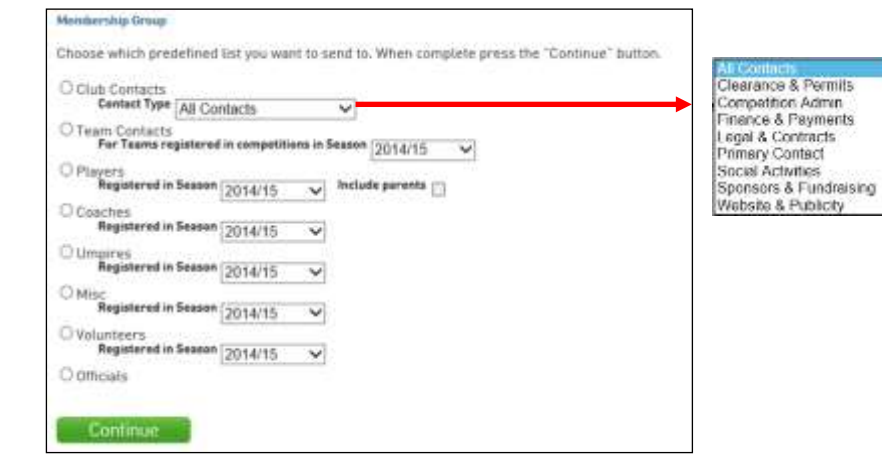

- 63 This option allows you to select which group you would like to send an email to:
	- $\triangleright$  Club Contacts is based on the responsibilities listed against each contact point in the club
	- $\triangleright$  Team Contact is to those people who are listed in the database as a team contact
	- The rest (Players, Coaches, Umpires, Misc, Volunteers and Officials) when selected asks you to provide a purpose for the communication. When you click on any of these options you will see…

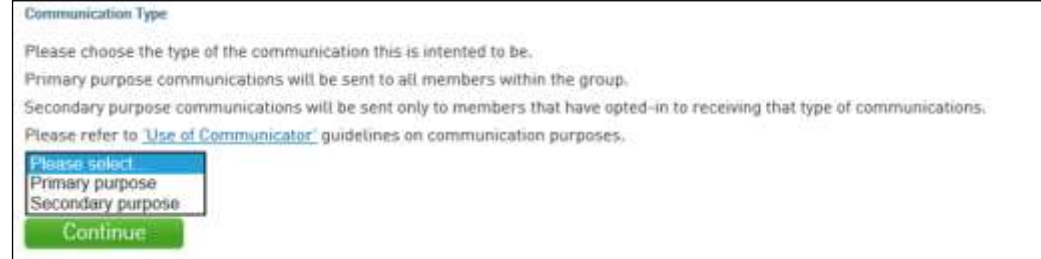

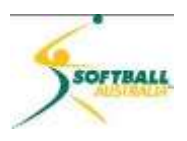

64 The Primary and Secondary purposes are define as:

**Primary Purpose/Implied Consent**: This communication should be contained to including only information that, if not communicated would affect the administration of the game. For instance: if the game is postponed, cancelled or forfeited, or if there is a change in time or location. These are the ONLY types of communications that can be sent to the whole database.

**Secondary Purpose/Express Consent**: This communication can contain information about the season (eg scores, statistics, weekly newsletters), special offers, promotions and marketing. These communications can ONLY go to those who have opted-in to receiving this information upon registration and have not opted-out prior to the last seven days.

65 When you have selected which one you want, click **Continue**. A list of recipients will appear.

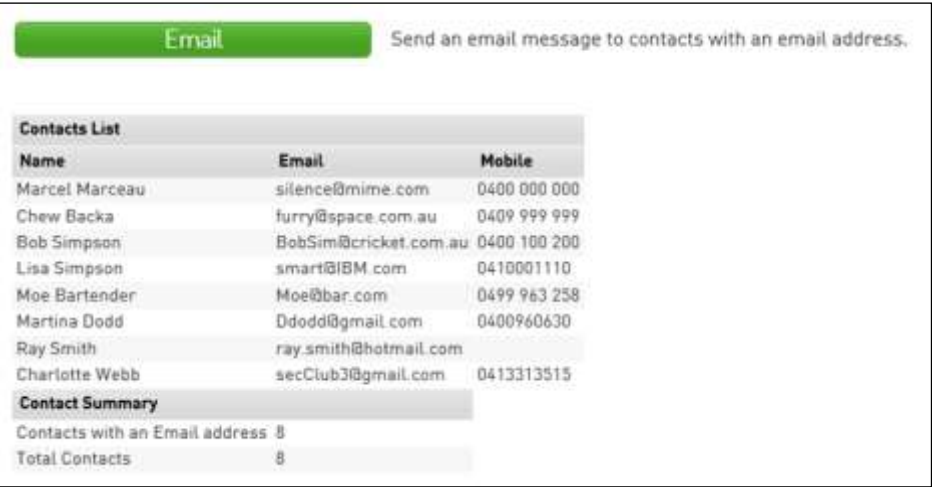

66 If you are happy with the list, click **Email**.

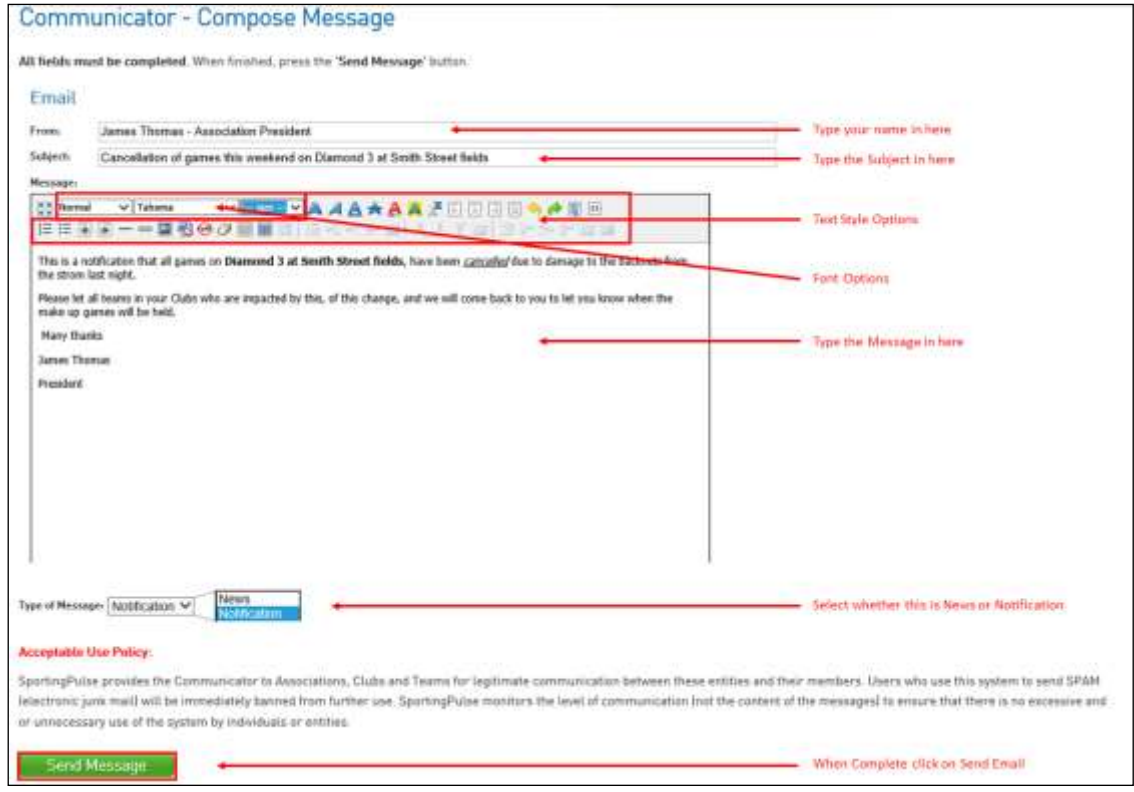

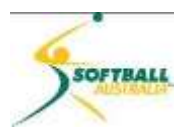

- 67 **Custom Group** allows you to send emails to specific groups of people you have set up.
- 68 Click **Custom Group** and you will see…

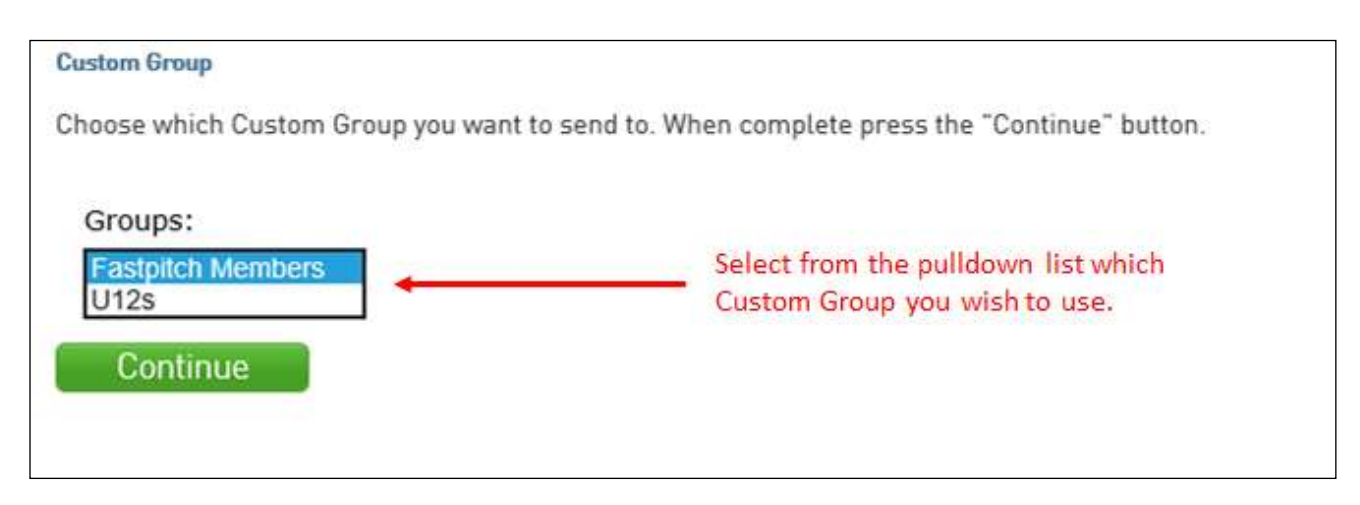

- 
- 69 Select the Custom Group you wish to use and click **Continue**.

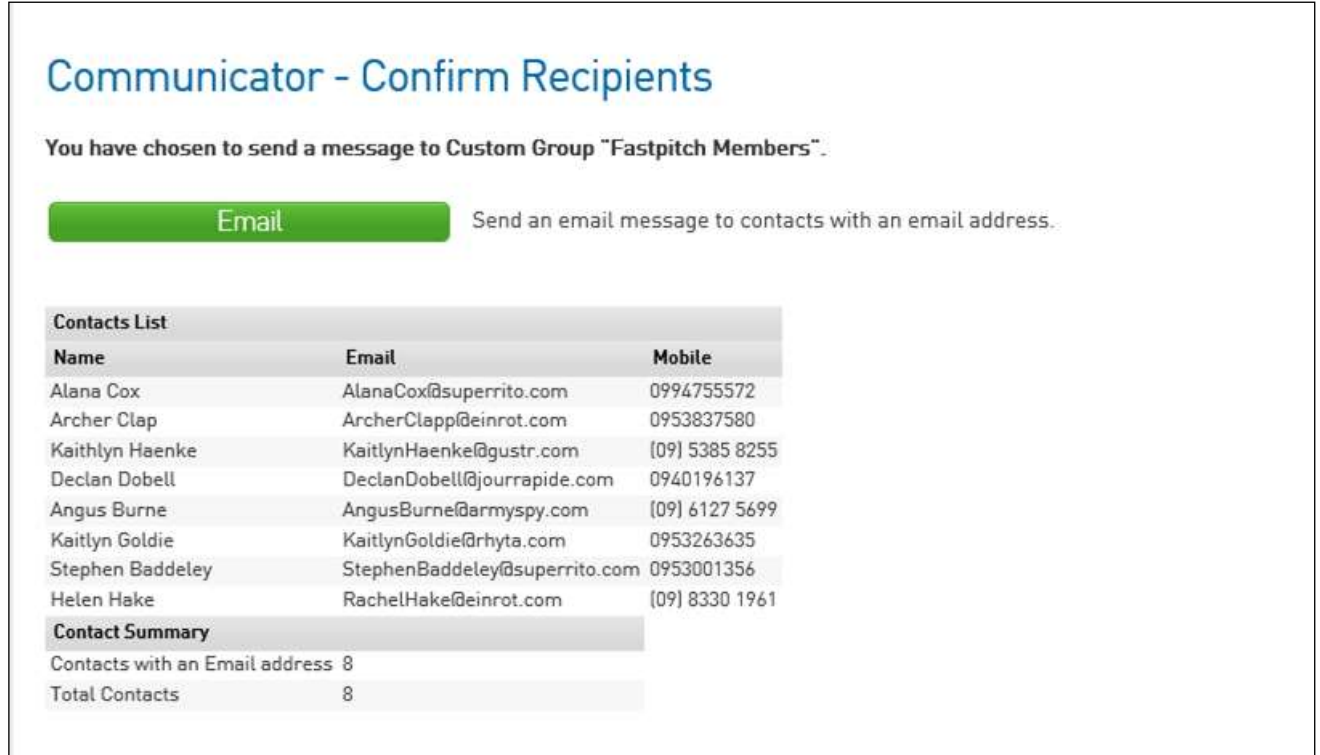

70 If you are happy with the list, click **Email** and follow the same process as outlined above in **Membership Group**.

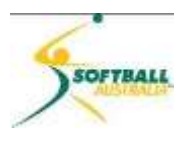

- 71 **Saved Reports** allows you to email to a group of people as defined in a report you have specifically designed for this purpose (see Module 1E – Reporting).
- 72 Click on **Saved Reports** and you will see…..

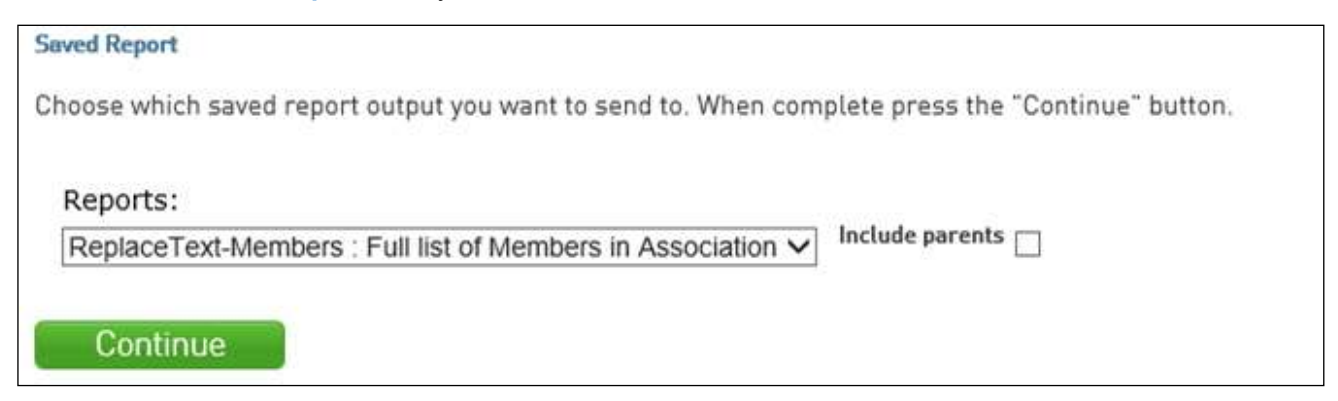

73 Select the **Saved Report** you would like to send the email to, and if you have children in this list you have the option to also send the email to their parents by selecting the **Include Parents** checkbox.

#### 74 Click **Continue**.

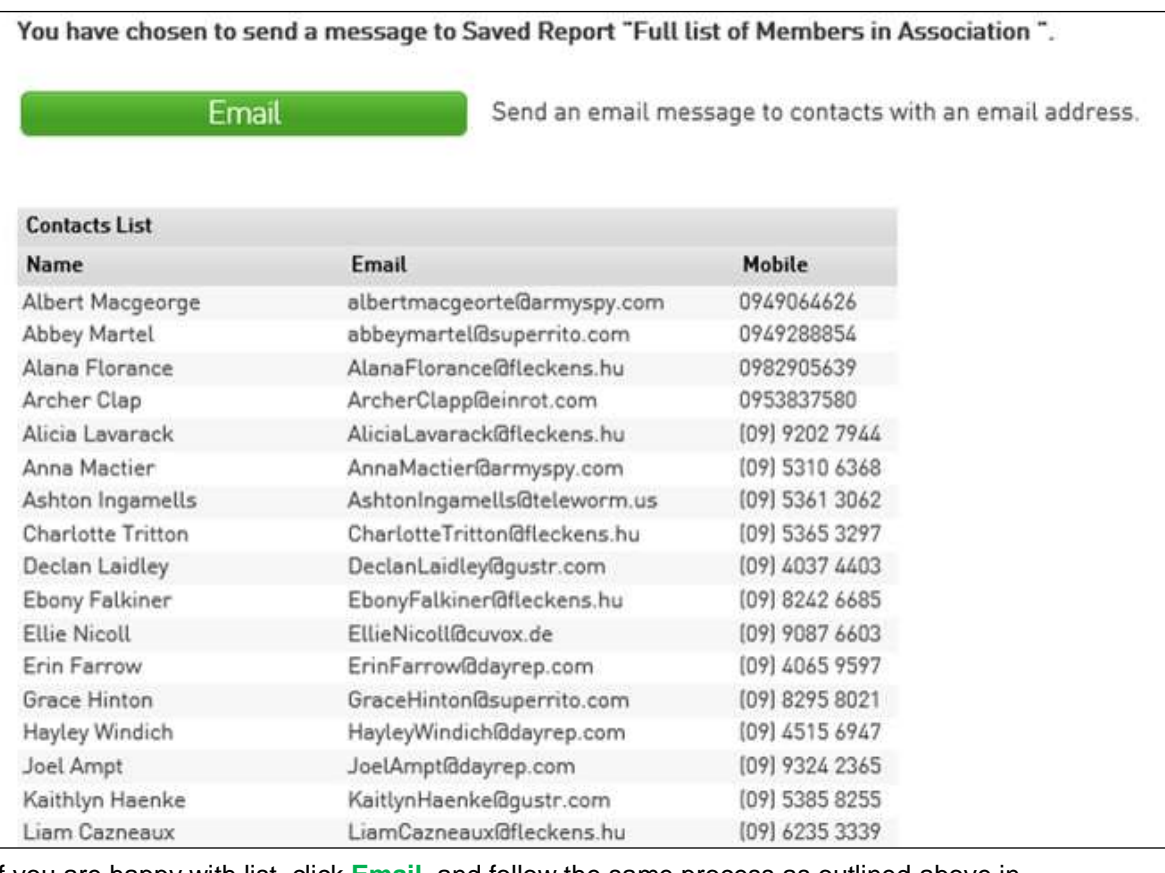

75 If you are happy with list, click **Email**, and follow the same process as outlined above in **Membership Group**.

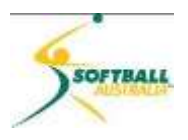

#### <span id="page-32-0"></span>**Team Renewals and Member Renewals**

76 Team Renewals and Member Renewals allow you to send messages to teams and individual members who are currently in a competition, reminding them to reregister for the upcoming season.

#### (No Screen shots for this at this point in time)

- 77 Select the last season from the list for teams or members for renewal to the new season.
- 78 Select the competitions that the teams or individual members were involved in.
- 79 Click **Choose Form** and select which registration form you wish to use.
- 80 Click **Customise Email** and type in the message you would like to email to the teams or individual members.

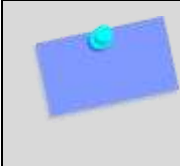

**NOTE:** Families who use a multi member discount should not use the process that this email offers as it is for one off members/teams. Families using multi member discounts should go to the normal form and fill it out. You can add the link to the form (with explanatory information) to the email details above.

81 Send the email – but only when you are ready to accept member renewals.

#### <span id="page-32-1"></span>**Manage Custom Groups**

82 Click **Manage Custom Groups** and you see a list of all the **Custom Groups** you have created.

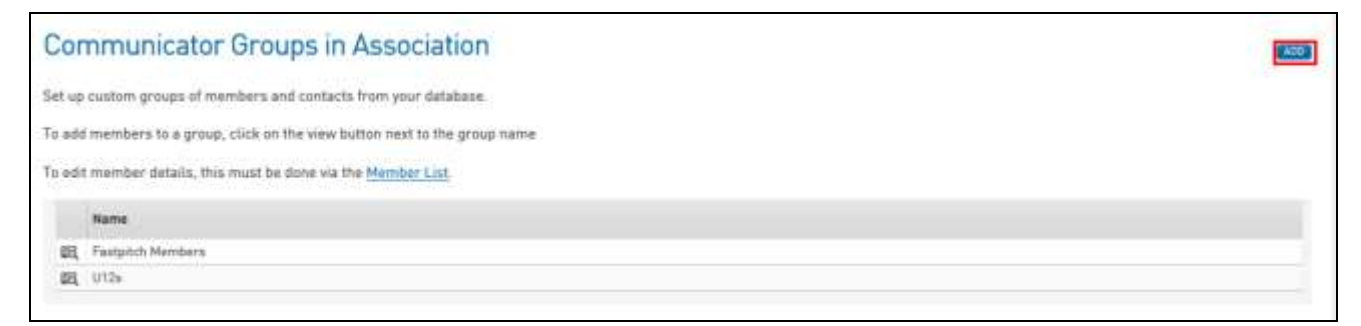

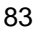

83 To add a new Group, click on **Add** at the top right of the page.

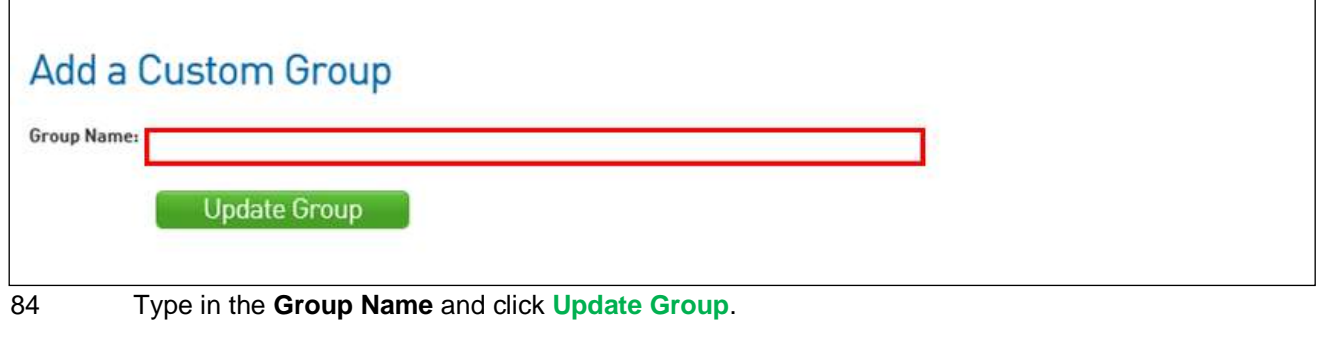

85 Edit the group by clicking on the magnifying glass icon to the left of the **Group Name** you wish to edit.

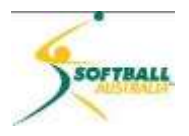

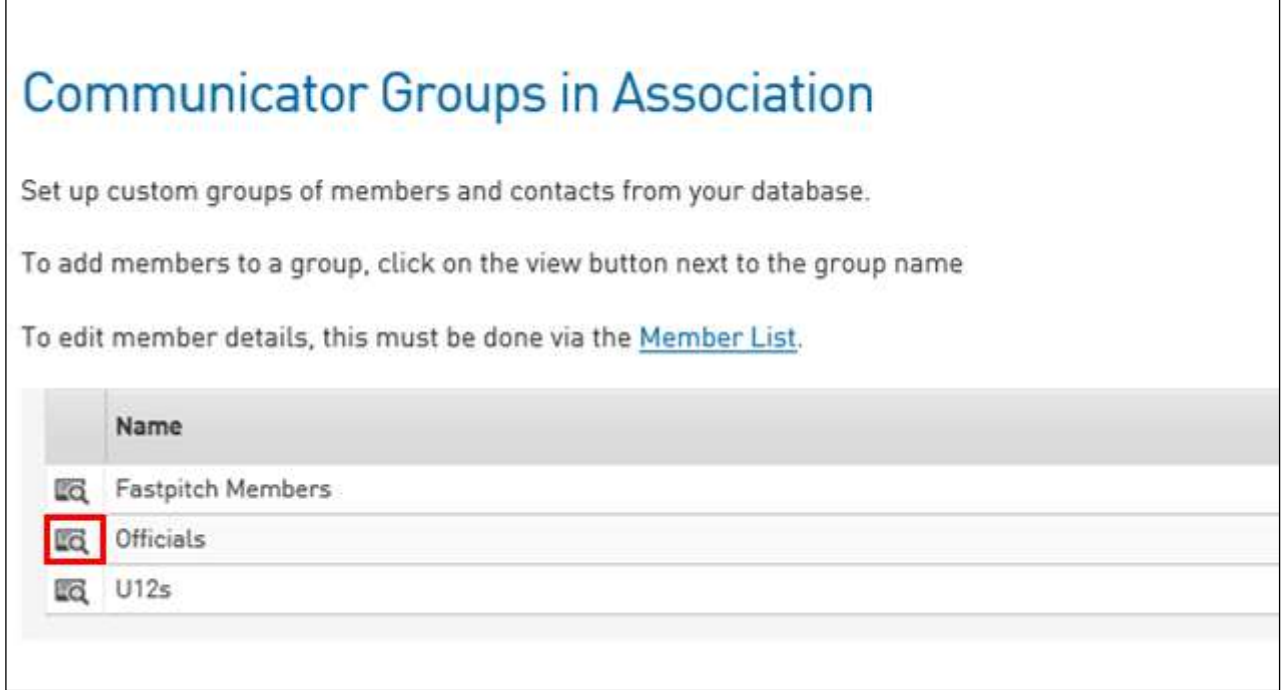

86 You can rename, modify members or delete the group.

87 If you click on **Modify Members** you will see a full list of your member that you can click on and drag across to a **Selected Members** box on the right.

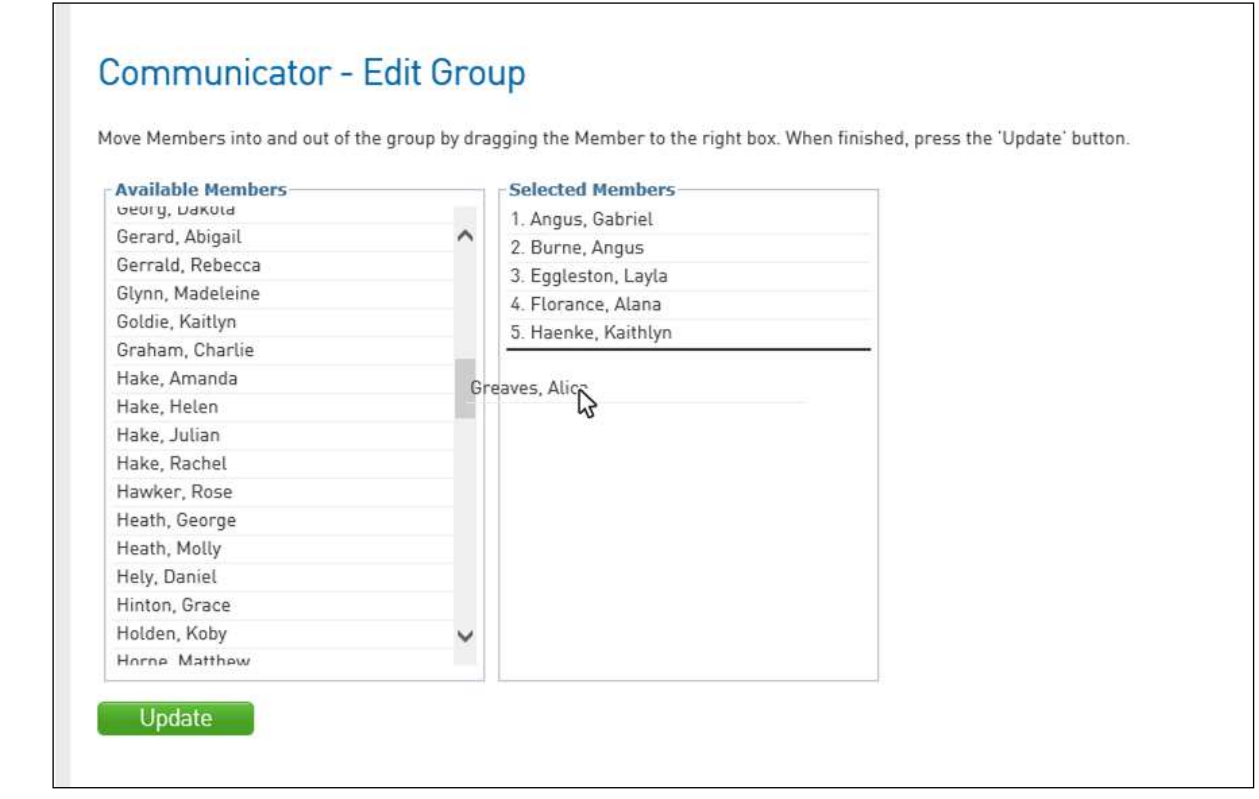

88 When you have finished, click **Update** and your new group is now ready to use.

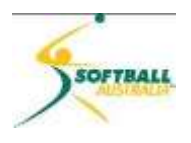

#### <span id="page-34-0"></span>**Send Messages**

- 89 This option takes you to the list of emails you have sent.
- 90 You can see the date, type, subject, and number of recipients of the email; and you can open the email by clicking **Email** in the **Message** field.

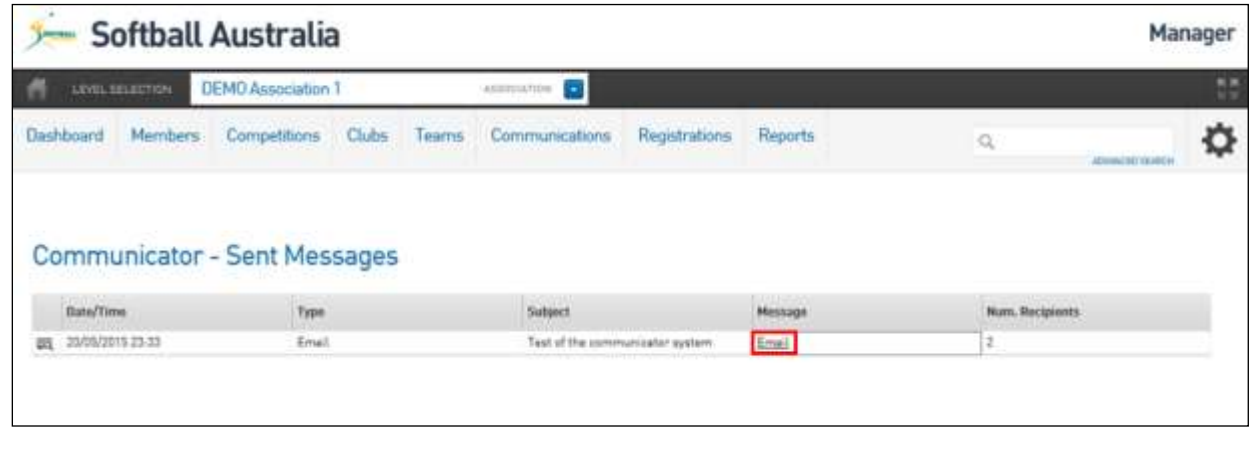

 $\Box$ 

 $\Box$ 

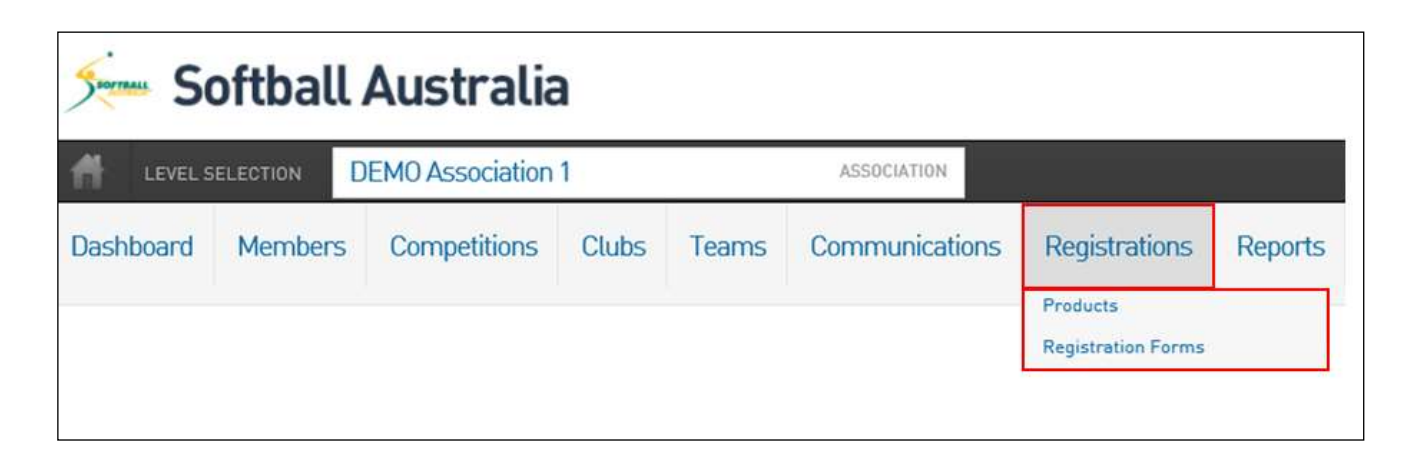

 $\Box$ 

91 The **Registrations** menu will be covered in a future training module.

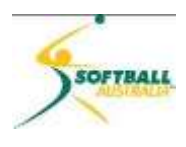

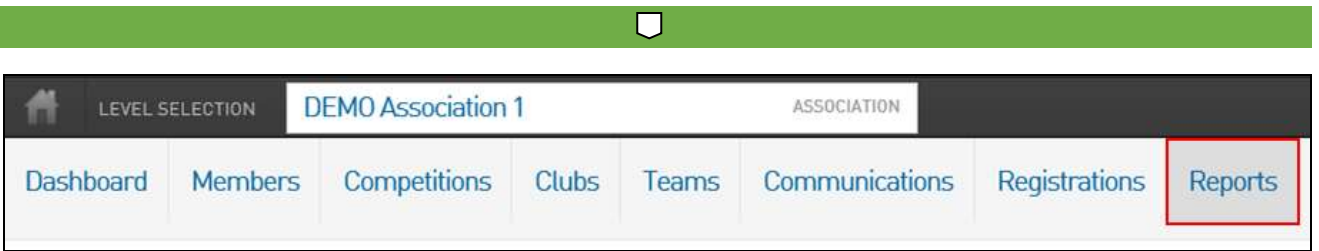

92 The **Reports** menu will be covered in a future training module.

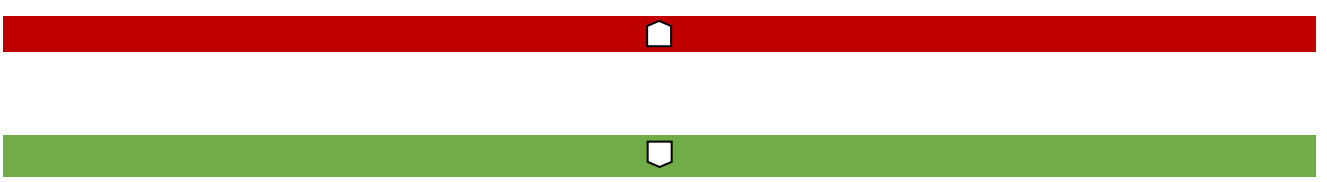

### <span id="page-35-0"></span>**Club Level Menus**

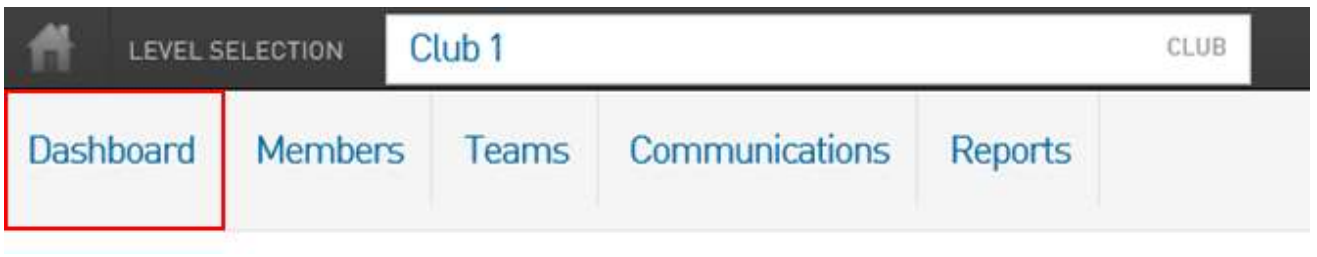

∩

 $\Box$ 

93 Functionality is identical as for state level.

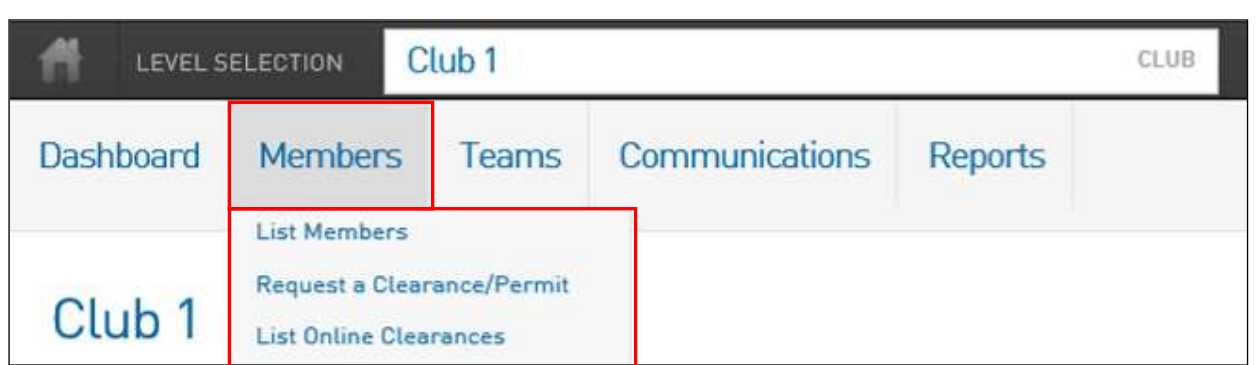

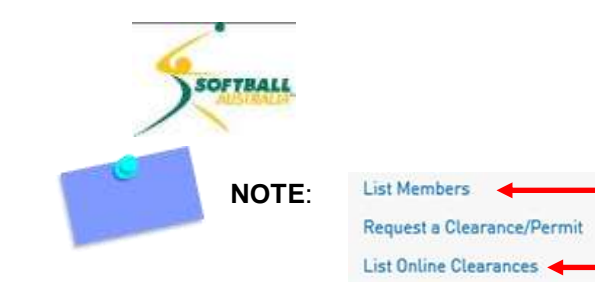

The same as found in the Association Members Menu

The same as found in the Association Members Menu

#### <span id="page-36-0"></span>**Request a Clearance/Permit`**

- 94 The hierarchy structure in the Database requires Clearances and Permits be handled at club level.
- 95 The process is a 'pull' process, meaning the club that the player wishes to have a Clearance or a Permit to, starts the process. This club is known as the Destination Club.
- 96 In order for this to happen, the registrar at the Destination Club needs to know the club and association the player is coming from (**Source Club** and **Source Association**). Once they have this detail the process is very simple.
- 97 For this example, *Taylah Stokes* from Club 4 DEMO Association 2 wishes to get a permit to play in Club 1 – DEMO Association 1.
	- $\triangleright$  Source Club is Club 4 and Source Association is DEMO Association 2
	- $\triangleright$  Destination Club is Club 1 and Destination Association is DEMO Association 1
- 98 Registrar at Destination Club (Club 1) clicks on **Member** tab and selects **Request a Clearance/Permit.**

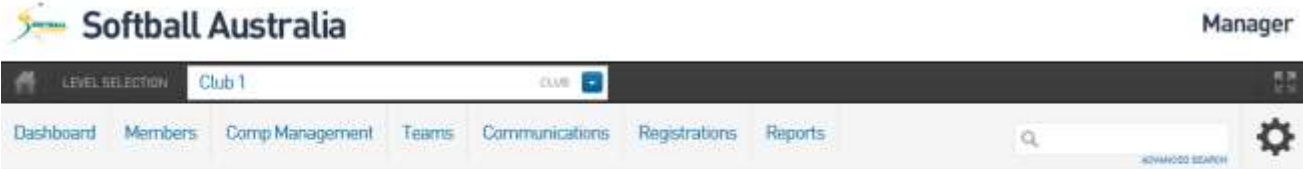

#### Request a Clearance/Permit

Please fill in the appropriate information below to Request a Clearance/Permit

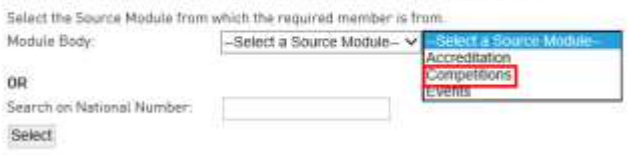

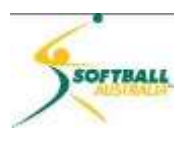

99 From the **Select a Source Module**, select **Competitions** and click on **Select**.

100 Select the **Source Association** from the pulldown list.

**NOTE:** This list is all the Associations in Australia listed alphabetically.

101 Click **Select Association**.

102 Select the **Source Club** from the pulldown list.

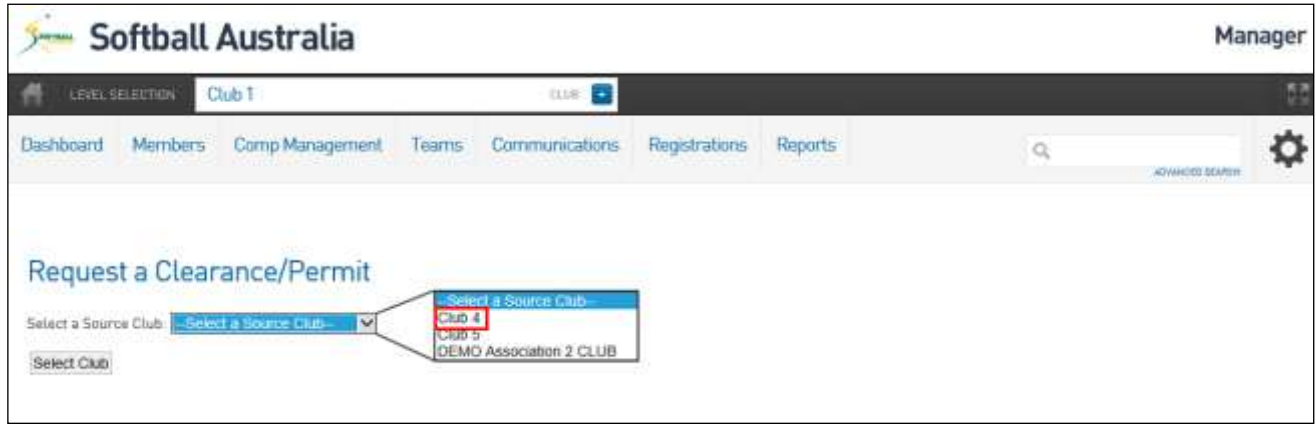

#### 103 Click **Select Club**.

104 Search for the member by one of three methods:

- $\triangleright$  By their National Number
- $\triangleright$  Surname
- $\triangleright$  Date of Birth

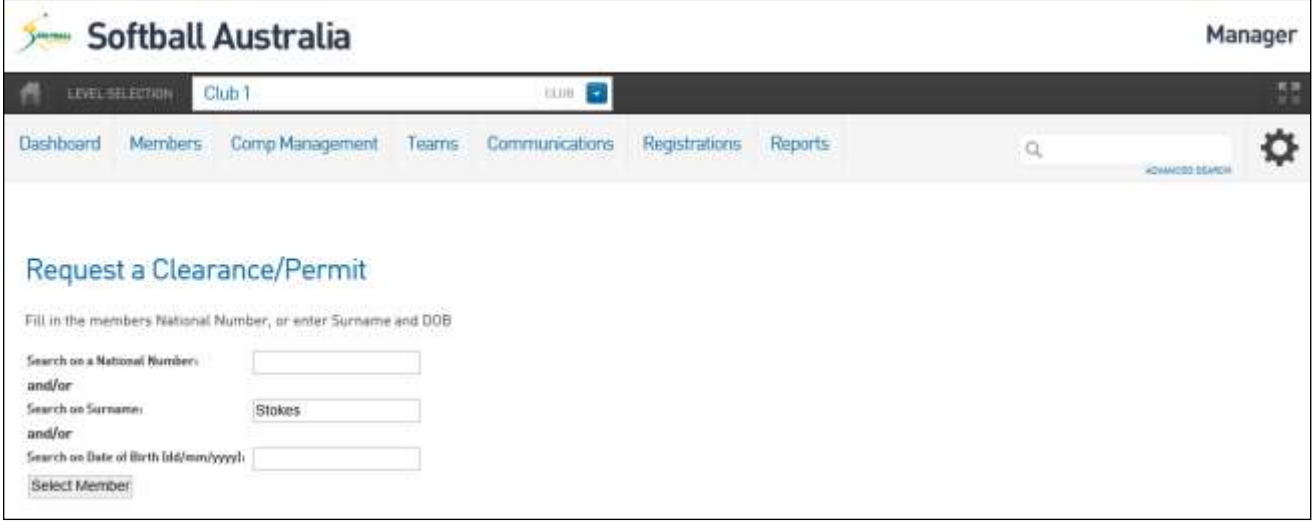

#### 105 Click **Select Member**.

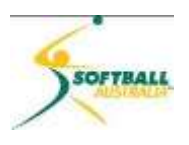

a) Click **Select** to the left of the member for whom you wish to enter a Permit or Clearance.

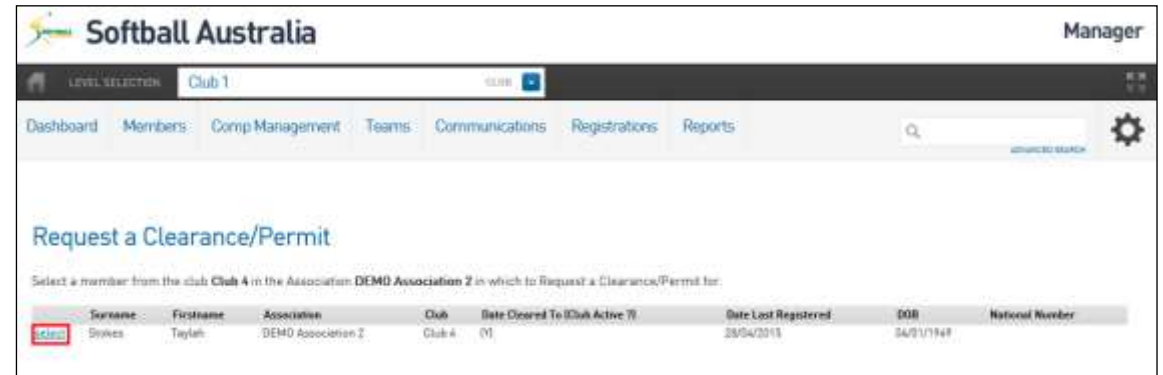

**NOTE:** A Permit is used when a member wishes to participate for a short defined period of time in another competition with another club, association or even state. This could be for a weekend tournament, another level of competition in another club during the same season that they are participating in their normal game.

A Permit allows the member to still participate in their 'home' club and comp.

A Clearance is a permanent move from one club to another. Once a Clearance is approved at all levels, that member is no longer able to participate in their old 'home' club season.

106 Complete the form with as much information as possible.

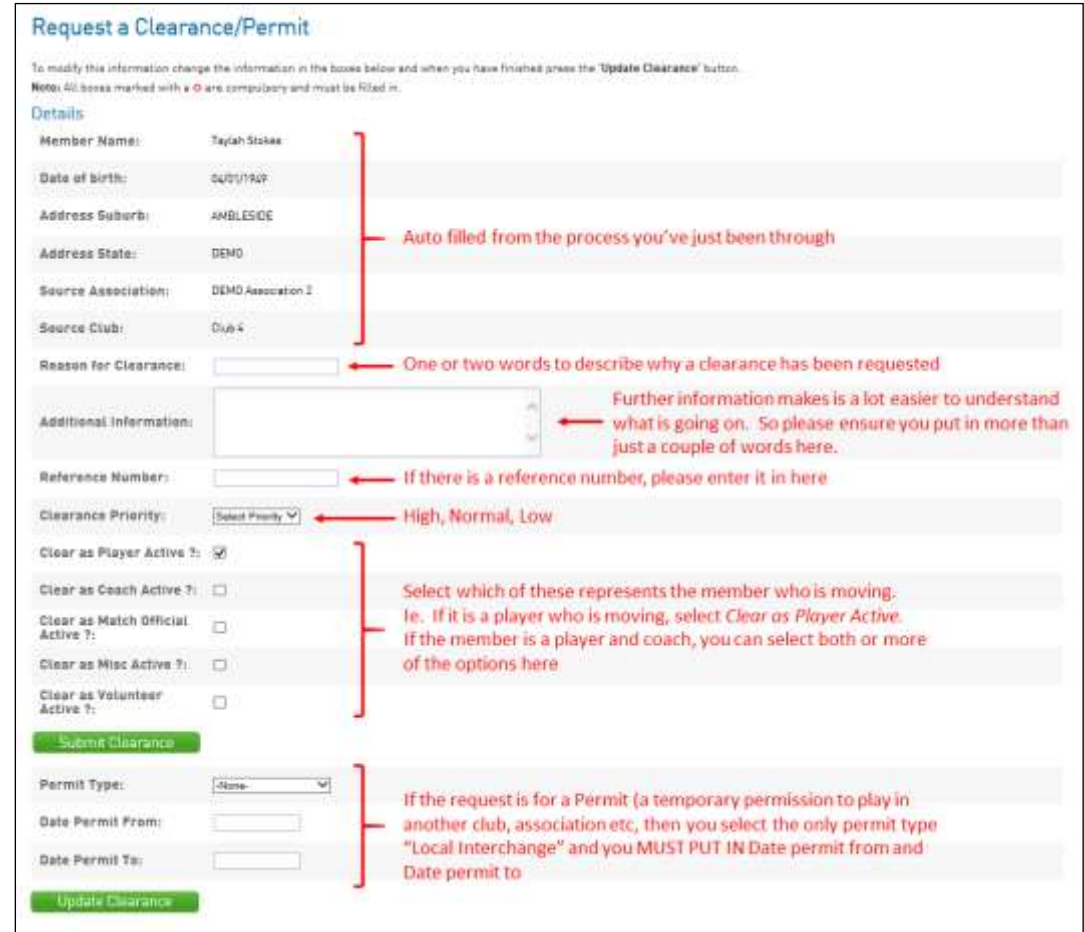

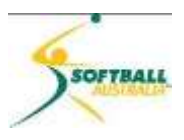

#### 107 When complete, click **Submit Clearance** if you are submitting a Clearance, or **Update Clearance** for a Permit.

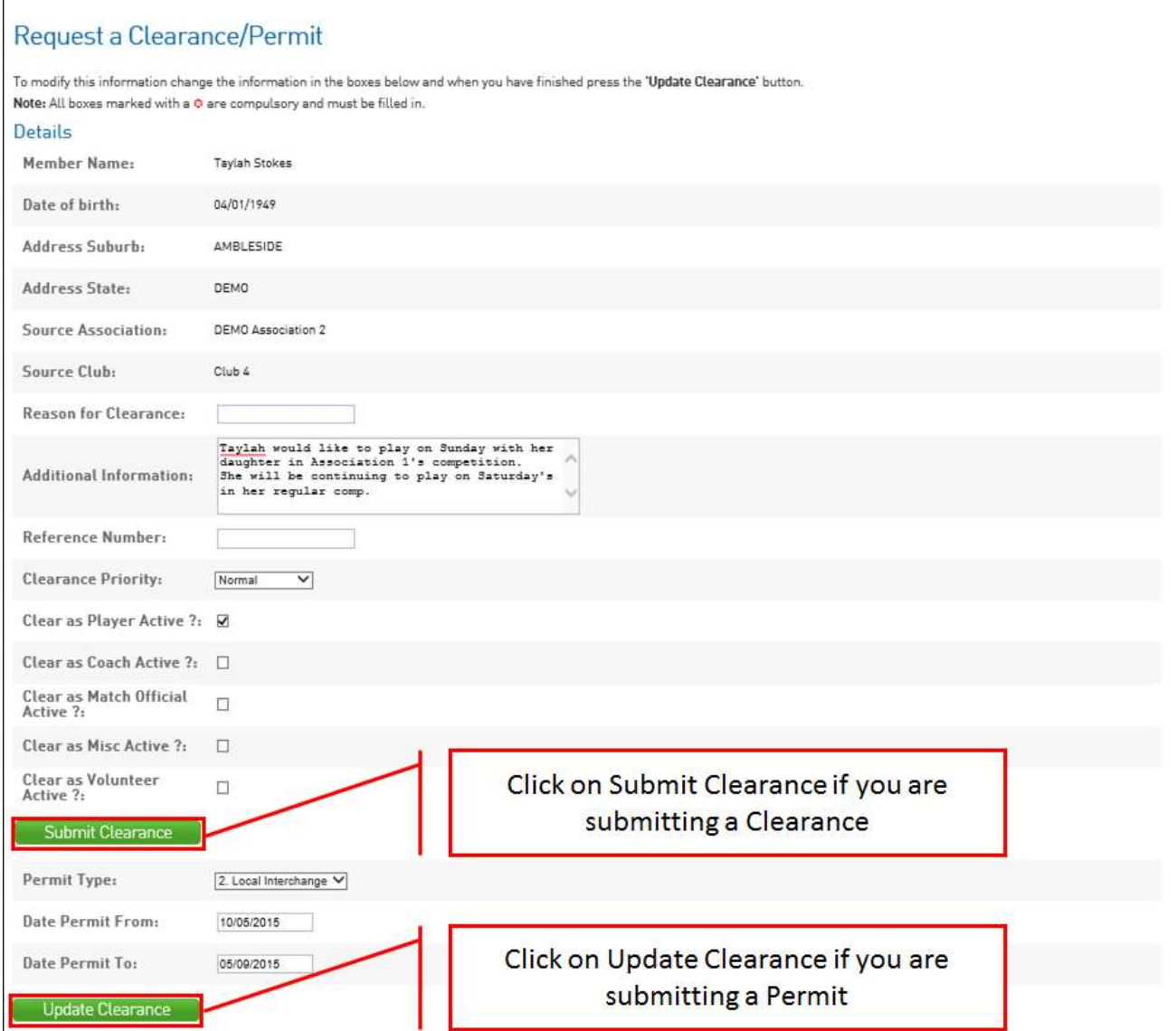

…and you will see a screen that indicates the record has been updated successfully.

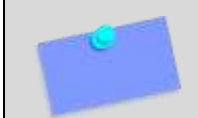

**NOTE:** The approval process follows the logical workflow. For this example, Source Club, Source Association, State, Destination Association and then Destination Club.

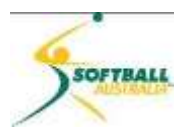

#### <span id="page-40-0"></span>**Approving Permit and Clearance requests**

108 With this example when we look at Club 1 (Destination Club) Members Tab, List of Clearances, we can see Taylah Stokes' Permit is sitting there with an overall Status of **Pending** and at Club 1's level is it **Not Yet for your Approval**.

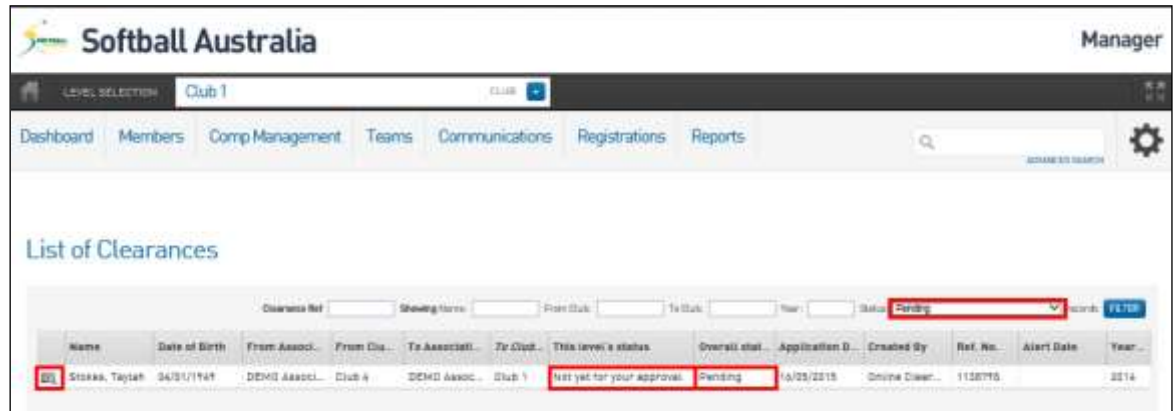

109 And if we open this up by clicking on the magnifying glass icon to the left of the record...

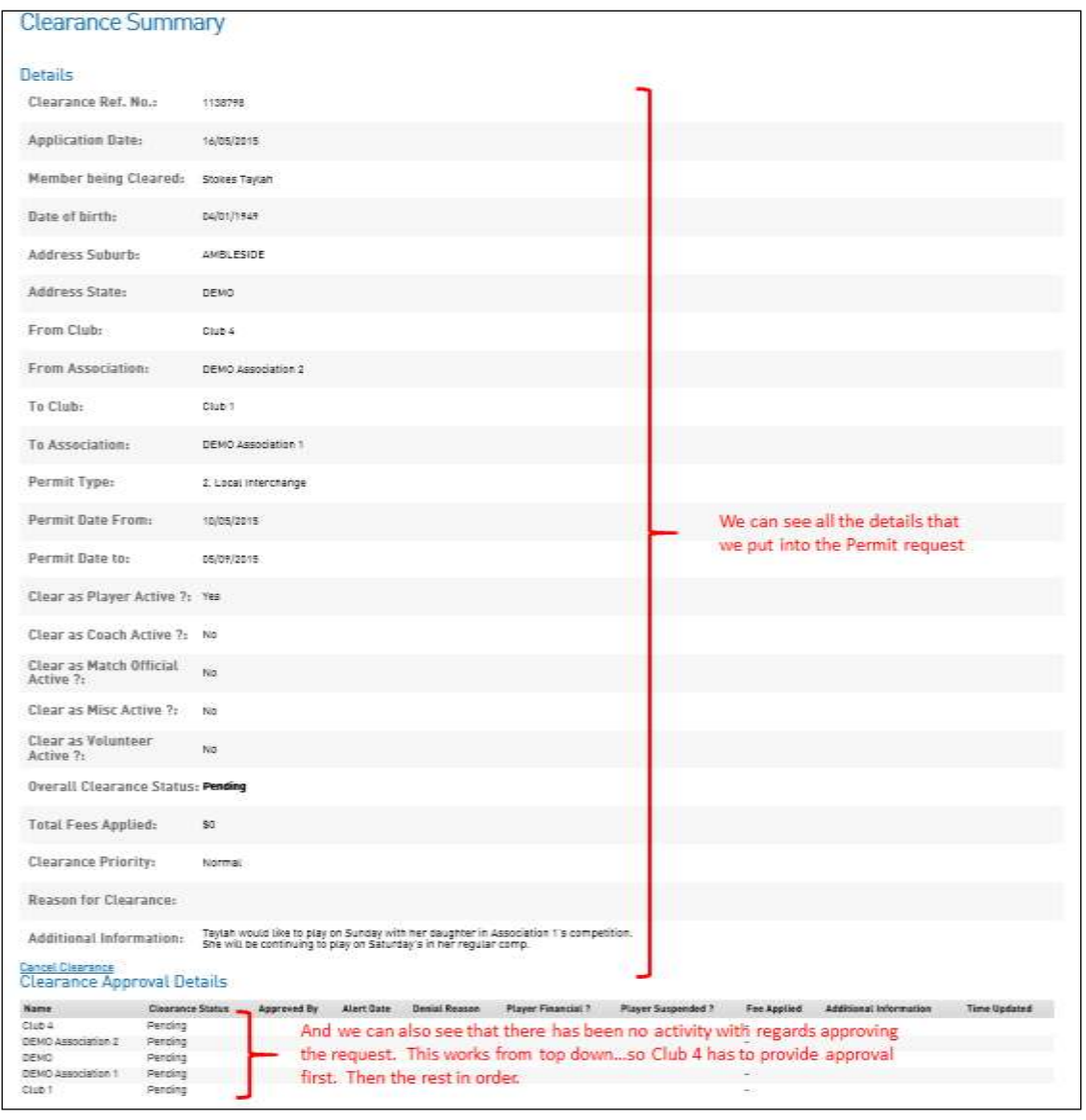

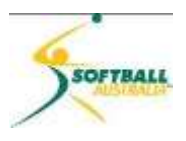

110 If we complete the same process with Club 4, we see a different outcome.

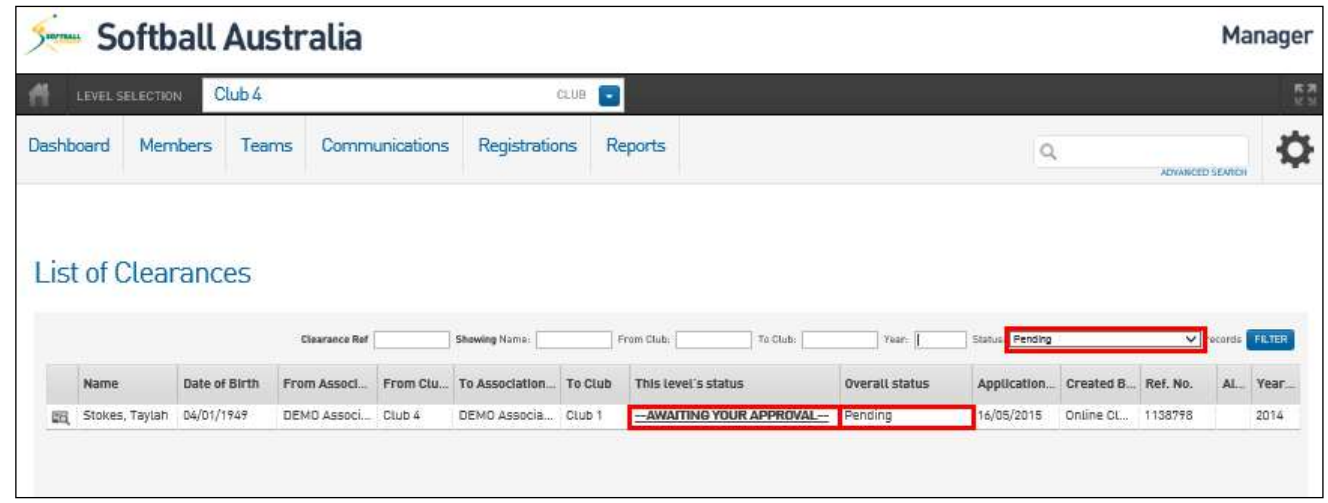

111 We can see that the **Overall status** is still **Pending**, but we now have Level's **Status** showing **---AWAITING YOUR APPROVAL---**.

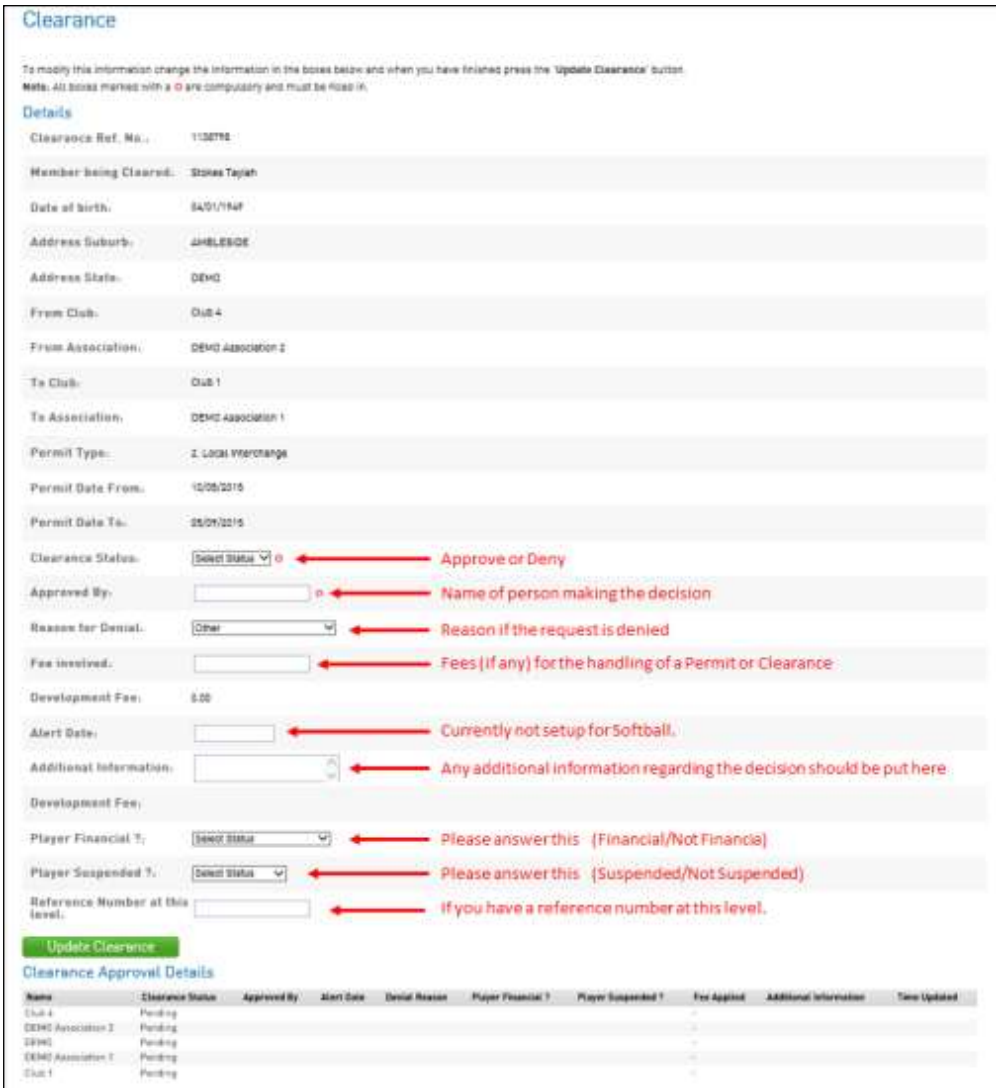

112 To approve this Permit we must click **---AWAITING YOUR APPROVAL---**.

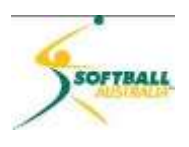

113 Once you have completed the form, click **Update Clearance** and you will see…..

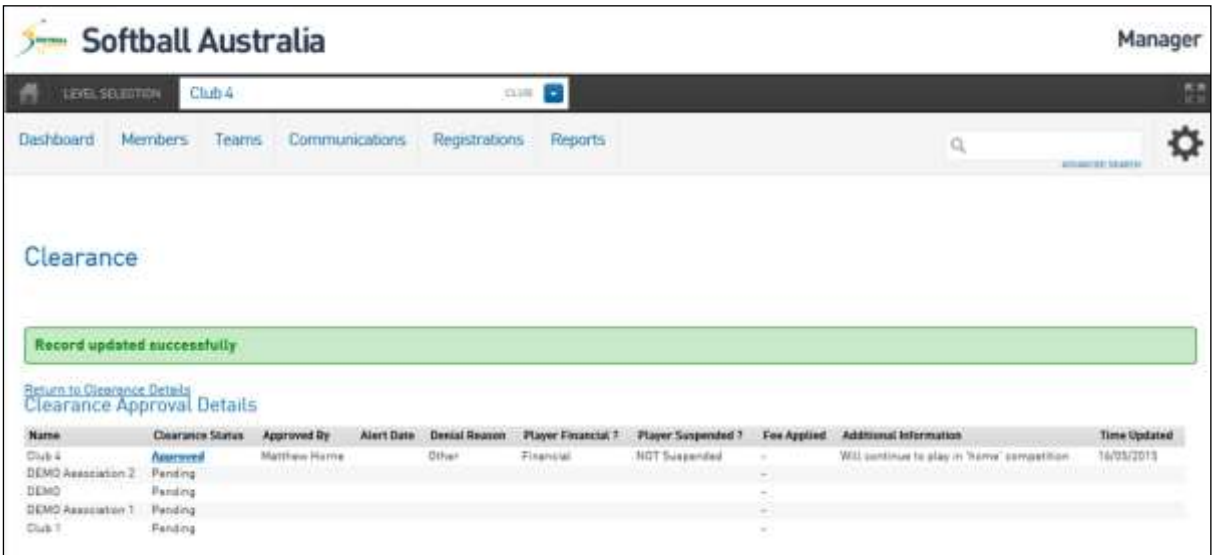

- 114 Now Demo Association 2 will show that they have ---**AWAITING Your APPROVAL---** sitting in their List of Clearances.
- 115 Once all levels have approved the request, the member is free to move across to participate in the Destination Association and club competitions.
- 116 If you deny a request, please make sure that you provide a valid reason. Once the player has fulfilled the task that is causing their request being denied, the request can be reopened and approved, eg if the reason is because the player is not financial, then once they have paid the outstanding monies you can go into your **List of Clearances**, reopen and approve their request.

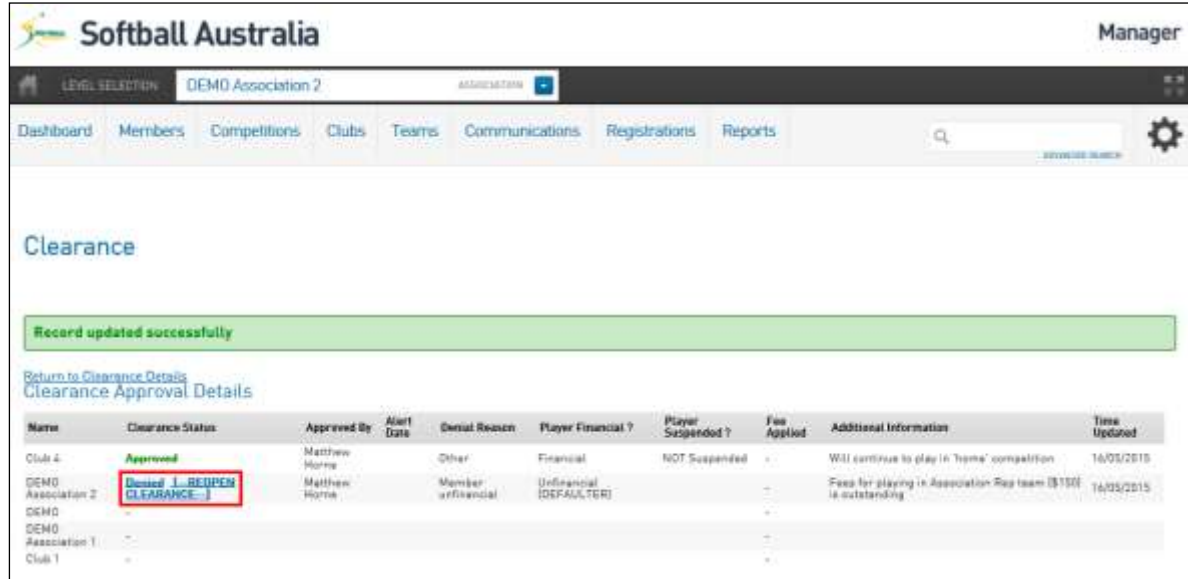

117 Click **Denied [--REOPEN CLEARANCE--]**, update the fields and change the clearance Status to Approved.

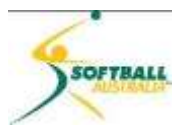

#### Clearance

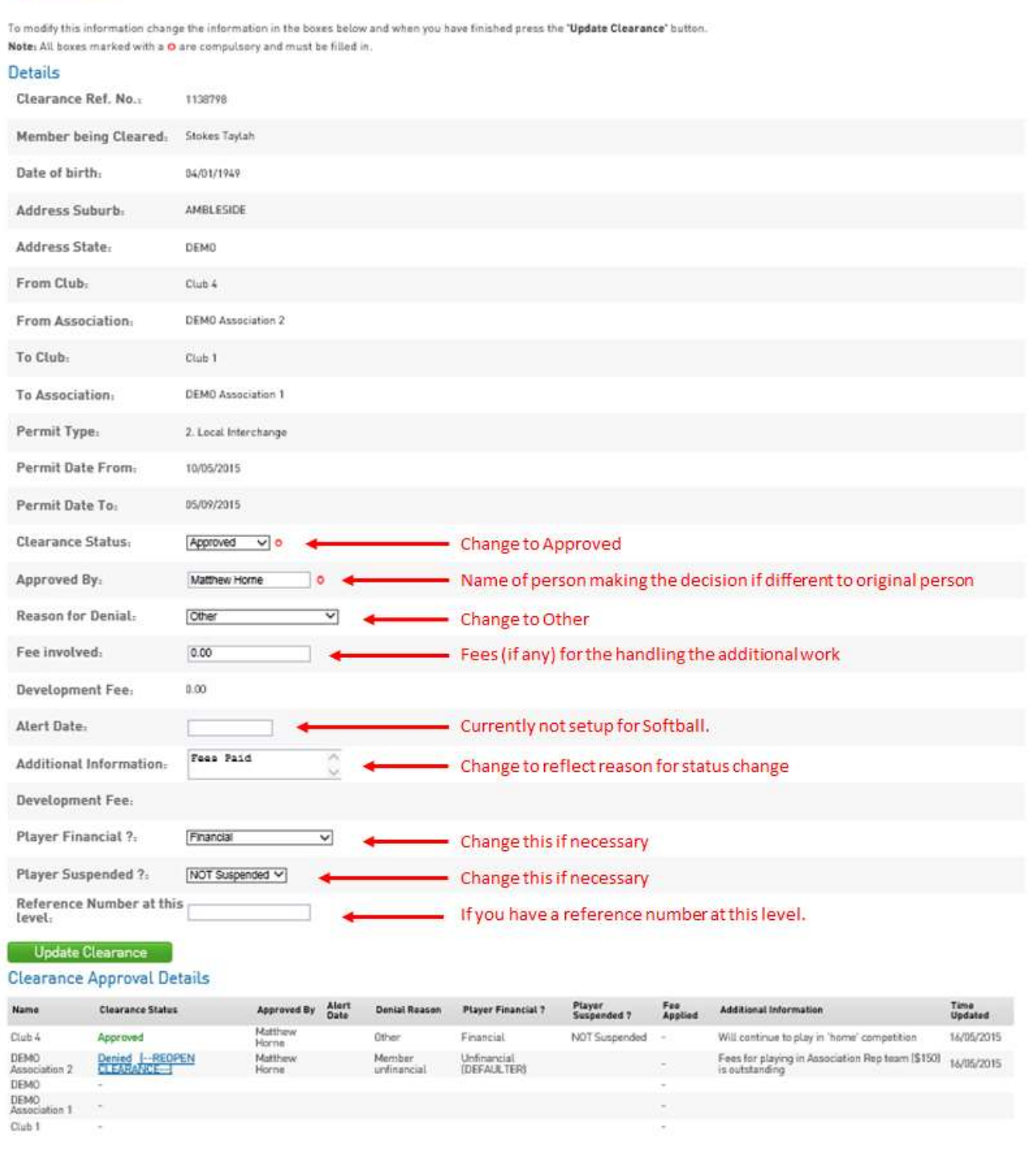

118 Click **Update Clearance**.

**NOTE:** Softball Australia has implemented a 14 day auto approval of requested permits or clearances if the process is not completed or denied.

At 7 days the registrar(s) at the level the permit is currently waiting for approval from, and all subsequent registrars will receive an email reminding them of the outstand permit. Once the 14 days has passed, then all remaining levels will be set to approved.

┍

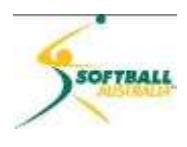

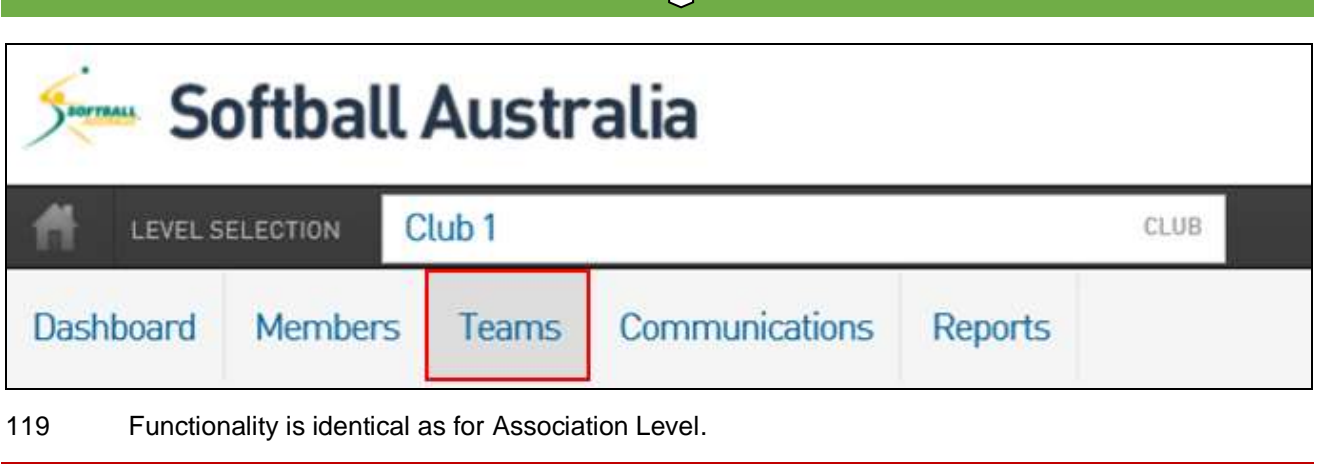

 $\Box$ 

 $\blacksquare$ 

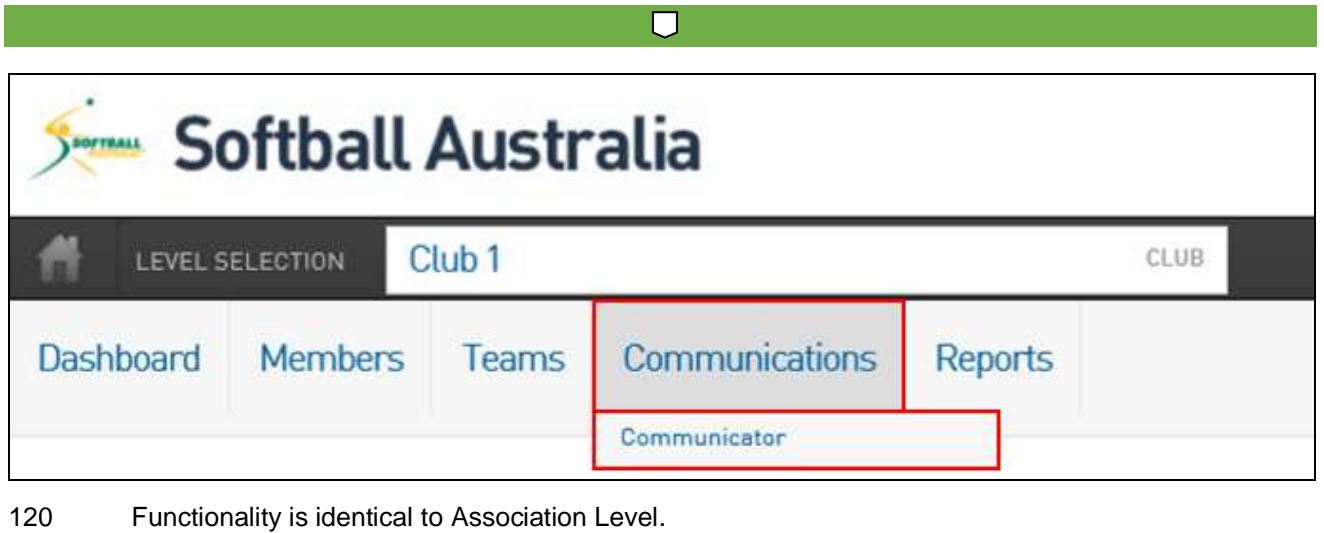

 $\Box$ 

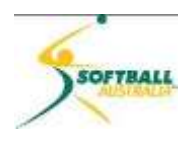

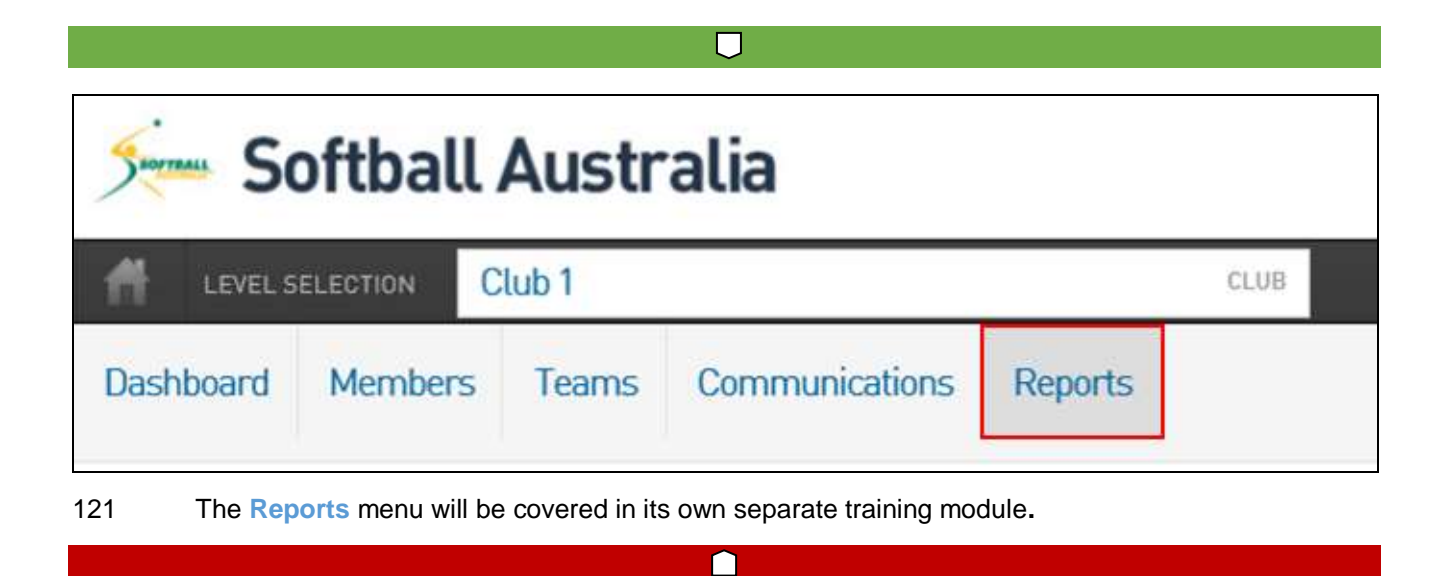